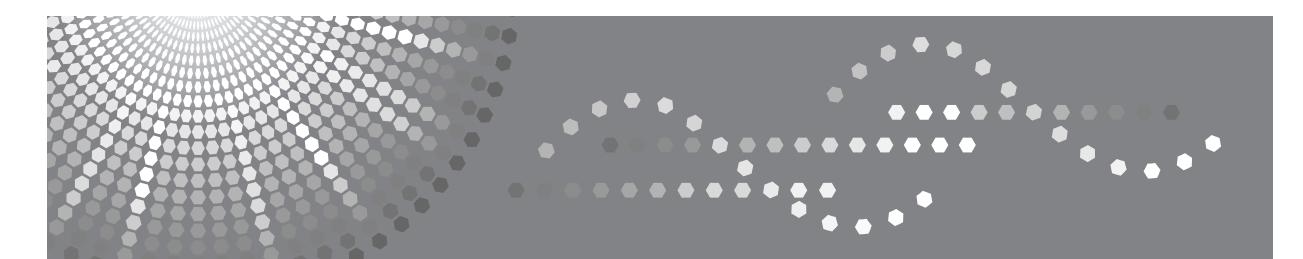

# **Manuel utilisateur Guide de paramétrage général**

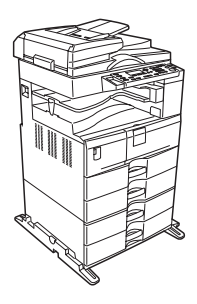

- **[1](#page-12-0)** [Connexion de l'appareil](#page-12-0)
- [Paramètres système](#page-16-0) **[2](#page-16-0)**
- [Fonction copieur](#page-34-0) **[3](#page-34-0)**
- [Fonction Imprimante](#page-38-0) **[4](#page-38-0)**
- [Para. interface](#page-50-0) **[5](#page-50-0)**
- [Autres outils utilisateur](#page-52-0) **[6](#page-52-0)**

Lisez attentivement ce manuel avant d'utiliser ce copieur et conservez-le dans un endroit accessible afin de pouvoir vous y référer ultérieurement. Pour une utilisation correcte et sans risques de cet appareil, veuillez lire attentivement les Consignes de sécurité du manuel "À propos de cet appareil" avant de l'utiliser.

#### **Introduction**

Ce manuel contient des informations et des remarques exhaustives sur le fonctionnement et l'utilisation de cet appareil. La lecture attentive et préalable de ce manuel permettra d'assurer votre sécurité et d'optimiser votre utilisation de cet appareil. Veuillez conserver ce manuel dans un endroit accessible afin de pouvoir le consulter rapidement.

#### **Important**

Le contenu de ce manuel peut être modifié sans avis préalable. En aucun cas, la société ne saurait être tenue responsable des dommages directs, indirects, accessoires, déterminés, secondaires ou consécutifs qui résulteraient de la manipulation ou de l'utilisation de l'appareil.

#### **Remarques :**

Il est possible que certaines illustrations du présent manuel ne correspondent pas tout à fait à l'appareil.

Il arrive que dans certains pays, certaines options ne soient pas disponibles. Pour plus d'informations, veuillez contacter votre revendeur.

En fonction du pays dans lequel vous vous trouvez, certains modules peuvent être fournis en option. Pour plus d'informations, veuillez contacter votre revendeur.

#### **Mise en garde :**

L'utilisation des commandes ou réglages ou l'exécution de procédures autres que celles précisées dans le présent document sont susceptibles d'entraîner des radiations dangereuses.

Deux types d'unités de mesure sont utilisés dans ce manuel. Pour cet appareil, reportez-vous à la version utilisant des unités de mesure métriques.

# <span id="page-2-0"></span>**Manuels de cet appareil**

Référez-vous aux manuels correspondant à votre utilisation de l'appareil.

#### *<u></u>I***mportant**

- ❒ Les supports varient selon le manuel.
- ❒ Les versions imprimées et électroniques d'un manuel ont le même contenu.
- ❒ Pour pouvoir visualiser les manuels sous la forme de fichiers PDF, Adobe Acrobat Reader/Adobe Reader doit être installé sur votre ordinateur.
- ❒ En fonction du pays dans lequel vous vous trouvez, il se peut que certains manuels soient au format html. Pour les visualiser, un navigateur Web doit avoir été installé.

#### ❖ **À propos de cet appareil**

Veillez à lire la section Consignes de sécurité de ce manuel avant d'utiliser l'appareil.

Ce manuel propose une introduction aux fonctions de l'appareil. Il contient également des explication sur le panneau de commande, les préparatifs avant d'utiliser l'appareil et la façon d'installer les CD-ROM fournis.

#### ❖ **Guide de paramétrage général**

Explique le paramétrage des Outils utilisateurs, et l'enregistrement des codes utilisateur. Reportez-vous également à ce manuel pour obtenir des explications sur le raccordement de l'appareil.

#### ❖ **Dépannage**

Ce document permet de résoudre les anomalies courantes et traite du remplacement du papier, du toner et autres consommables.

#### ❖ **Informations Copieur**

Décrit les fonctions et le fonctionnement du Copieur. Reportez-vous également à ce manuel pour obtenir des informations sur le positionnement des originaux.

#### ❖ **Référence Imprimante/Scanner**

Explique les paramètres du système, les fonctions et l'utilisation de l'unité Imprimante/Scanner de l'appareil.

#### ❖ **Manuel réseau**

Décrit la procédure à suivre pour la configuration et l'utilisation de l'appareil dans un environnement réseau ainsi que l'utilisation du logiciel fourni.

#### ❖ **Autres manuels**

- Manuels de cet appareil
- Consignes de sécurité
- Guide de prise en main fonction Copie
- Guide de prise en main fonction Imprimante/Scanner

# **TABLE DES MATIÈRES**

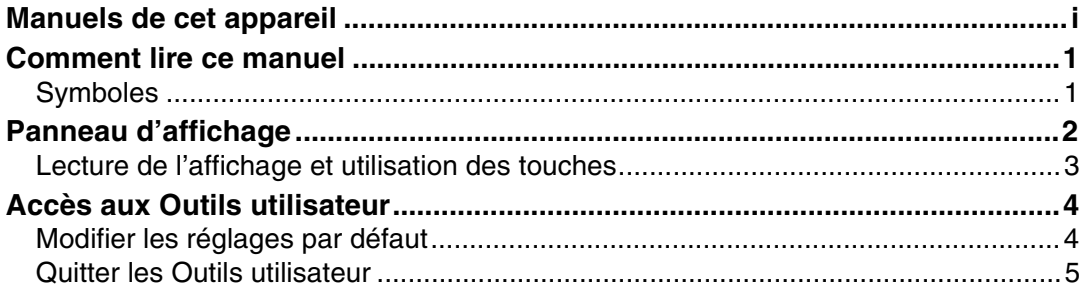

### 1. Connexion de l'appareil

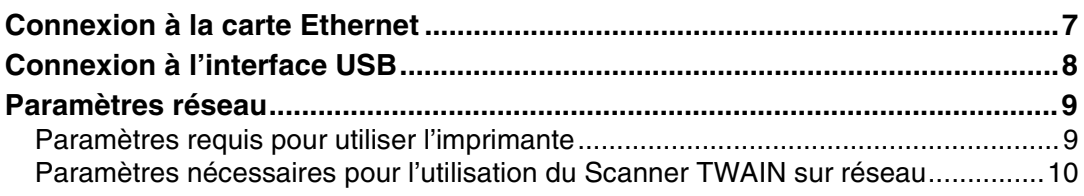

### 2. Paramètres système

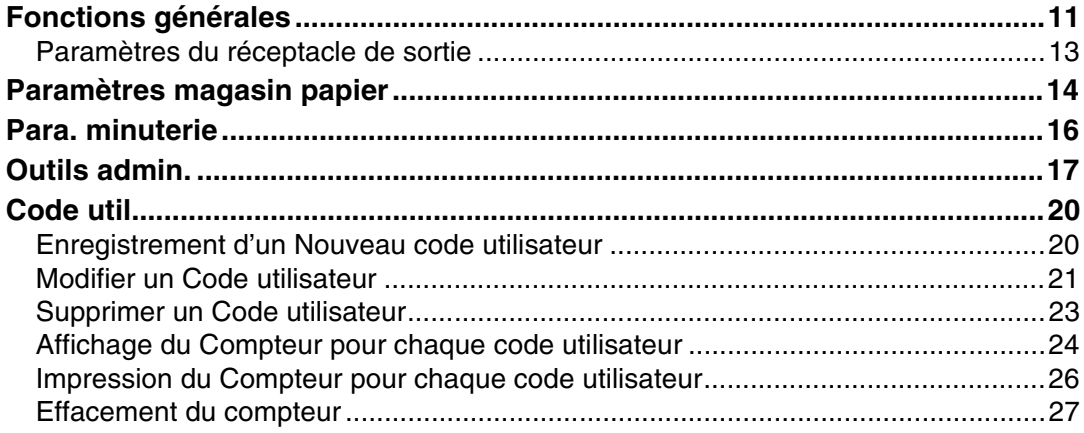

### 3. Fonction copieur

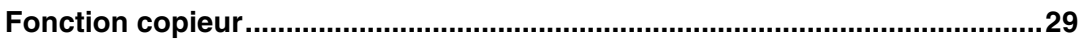

### 4. Fonction Imprimante

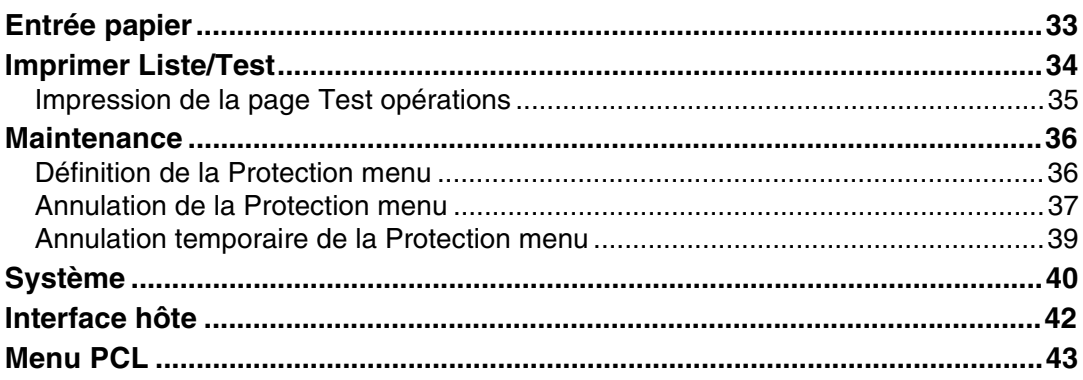

### 5. Para. interface

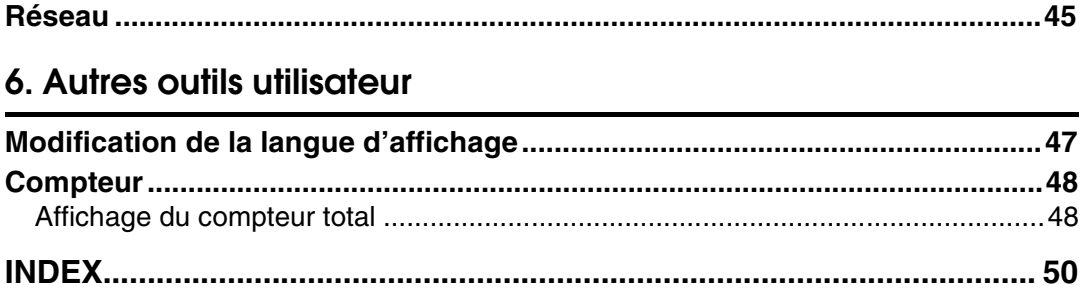

## <span id="page-6-1"></span><span id="page-6-0"></span>**Symboles**

Ce manuel contient les symboles suivants :

#### $\triangle$  avertissement :

Indique des consignes de sécurité importantes.

Ignorer celles-ci pourrait entraîner des blessures sérieuses, voire mortelles dans certains cas. Veillez à bien lire ces consignes. Vous les trouverez dans la section "Consignes de sécurité" de À propos de cet appareil.

#### $\triangle$  ATTENTION :

Indique des consignes de sécurité importantes.

Ignorer ces consignes pourrait entraîner des blessures superficielles ou plus sérieuses, ou bien endommager l'appareil ou les locaux dans lesquels il se trouve. Veillez à bien lire ces consignes. Vous les trouverez dans la section "Consignes de sécurité" de À propos de cet appareil.

### 悲Important

Indique les points auxquels il faut prêter attention lors de l'utilisation de l'appareil et donne des explications sur les causes probables des incidents papier, des endommagements des originaux ou des pertes de données. Lisez attentivement ces explications.

Ce symbole indique une information ou une préparation nécessaire avant d'effectuer une opération.

### $\mathscr P$  Remarque

Donne des explications supplémentaires sur les fonctions de l'appareil et des instructions sur la résolution d'erreurs commises par l'utilisateur.

### $\mathcal P$ Référence

Ce symbole se trouve en fin de section. Il renvoie à d'autres informations pertinentes.

### **[ ]**

Indique le nom des touches apparaissant sur l'écran LCD de l'appareil.

### $\lceil \ \rceil$

Indique le nom des touches apparaissant sur le panneau de commande de l'appareil.

# <span id="page-7-0"></span>**Panneau d'affichage**

Le panneau d'affichage indique l'état de l'appareil, affiche les messages d'erreur, ainsi que les menus de fonctions.

#### **important**

❒ Une force ou un impact de plus de 30 N (environ 3 kgf) risque d'endommager le panneau d'affichage.

Si vous appuyez sur la touche {**Compteur/Outils utilisateur**}, la rubrique Menu Outils utilisateur s'affiche.

Cette section traite de l'utilisation de l'écran LCD de l'appareil, l'écran du menu Configuration du système sera utilisé à titre d'exemple.

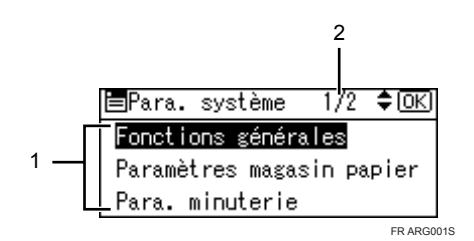

*1.* **Le menu Paramètres s'affiche. Appuyez sur la touche** {U} **ou** {T} **pour faire défiler jusqu'aux paramètres que vous voulez indiquer ou modifier, puis appuyez sur la touche** {**OK**} **pour afficher l'écran permettant de définir ce paramètre.**

*2.* **Le nombre de pages du menu Paramètres s'affiche. Si vous ne parvenez pas à voir la totalité du menu, appuyez**  $\overline{\text{sur}}$  la touche  $[\triangle]$  ou  $[\triangledown]$  pour faire dé**filer l'écran.**

### <span id="page-8-0"></span>**Lecture de l'affichage et utilisation des touches**

Cette section explique comment lire l'affichage et utiliser les touches de sélection.

Si vous appuyez sur la touche {**Copie**}, la page initiale du copieur s'affiche.

Cette section, qui utilise le menu de l'écran initial du copieur à titre d'exemple, traite de l'utilisation du panneau de commande de l'appareil.

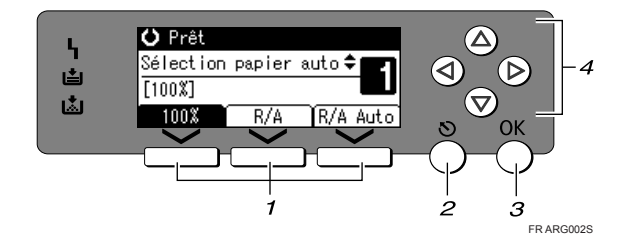

#### *1.* **Touches de sélection**

Correspondent aux éléments de la ligne de base au bas de l'affichage.

- Quand l'instruction "Appuyer sur { **100%**}" apparaît dans ce manuel, appuyez sur la touche de sélection gauche.
- Quand l'instruction "Appuyez sur {**R/A**}" apparaît dans ce manuel, appuyez sur la touche de sélection centrale.
- Quand l'instruction "Appuyez sur {**R/A Auto**}" apparaît dans ce manuel, appuyez sur la touche de sélection droite.

### *2.* **Touche** {**Échap**}

Appuyez sur cette touche pour annuler une opération ou retourner à l'affichage précédent.

### *3.* **Touche** {**OK**}

Appuyez sur cette touche pour définir un élément sélectionné ou une valeur numérique entrée.

#### *4.* **Touches de déplacement**

Appuyez sur ces touches pour déplacer le curseur dans chaque direction, pas à pas.

Quand la touche  $[\triangle]$ ,  $[\triangledown]$ ,  $[\triangleright]$ , ou  $[\triangle]$ apparaît dans ce manuel, appuyez sur la touche de déplacement dans la même direction.

# <span id="page-9-0"></span>**Accès aux Outils utilisateur**

<span id="page-9-3"></span>Outils utilisateur vous permet de modifier ou de régler des valeurs par défaut.

#### **Remarque**

- ❒ Les opérations de paramétrage du système diffèrent des opérations courantes. Toujours quitter Outils utilisateur quand vous avez terminé.
- ❒ Toute modification effectuée à l'aide des outils utilisateur reste en application même si l'appareil est mis hors tension via l'interrupteur principal ou l'interrupteur de mise en fonction, ou si vous appuyez sur la touche {**Effacer modes**}.

### **Référence**

[P.4 "Modifier les réglages par défaut"](#page-9-2)

### <span id="page-9-2"></span><span id="page-9-1"></span>**Modifier les réglages par défaut**

<span id="page-9-4"></span>Cette section décrit la procédure permettant de modifier les paramètres de Outils utilisateur.

### **important**

- ❒ Si le système précise Code administrateur, veuillez contacter votre administrateur.
- A **Appuyez sur la touche** {**Outils utilisateur/Compteur**}**.**

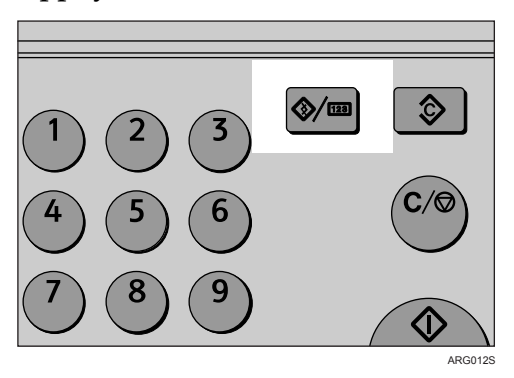

B **Sélectionnez le menu en utilisant** {U} **ou** {T}**, puis appuyez sur la touche** {**OK**}

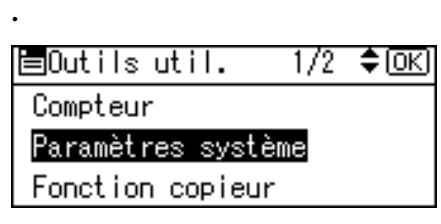

Pour modifier les paramètres système, sélectionnez **[Paramètres système]**. Pour modifier les fonctions copieur, sélectionnez **[Fonction copieur]**. Pour modifier les fonctions imprimante, sélectionnez **[Fonction Imprimante]**. Pour modifier les Paramètres d'interface, sélectionnez **[Para. interface]**. Pour modifier la langue utilisée à l'écran, sélectionnez **[Langue]**. Pour contrôler le compteur, sélectionnez **[Compteur]**.

C **Sélectionnez l'élément en utilisant** {U} **ou** {T}**, puis appuyez sur la touche** {**OK**} **.**

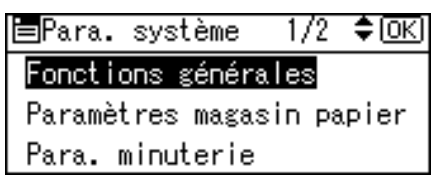

D **Modifiez les réglages en suivant les instructions affichées puis appuyez sur la touche** {**OK**} **.**

### **Remarque**

- ❒ Appuyez sur la touche {**Échap**} pour revenir à la rubrique précédente.
- <span id="page-10-1"></span>❒ Pour interrompre l'opération et revenir à l'affichage initial, appuyez sur la touche {**Compteur/Outils utilisateur**}.

### <span id="page-10-0"></span>**Quitter les Outils utilisateur**

Cette section vous explique comment quitter les Outils utilisateur.

A **Appuyez sur la touche** {**Outils utilisateur/Compteur**}**.**

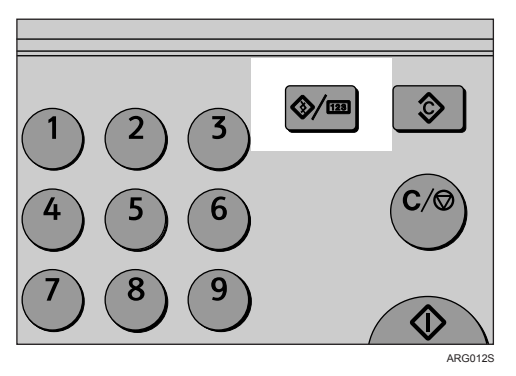

# <span id="page-12-0"></span>**1. Connexion de l'appareil**

Ce chapitre contient des informations sur la procédure de connexion de l'appareil au réseau et sur la définition des paramètres réseau.

Avant de commencer à utiliser cet appareil, vérifier que toutes les conditions sont remplies quant à l'environnement et l'électricité. Connectez l'appareil à l'ordinateur hôte au moyen du port USB ou de l'unité d'interface réseau. Vérifiez que tous les câbles, connecteurs et prises électriques nécessaires pour connecter l'appareil à l'ordinateur hôte ou au réseau se trouvent sous la main.

# <span id="page-12-1"></span>**Connexion à la carte Ethernet**

La carte d'interface réseau supporte les connexions 10BASE-T ou 100BASE-TX.

#### **Important**

❒ Vérifiez que l'alimentation en courant est coupée.

A **Mettez l'appareil hors tension.**

B **Raccordez le câble d'interface réseau au port 10BASE-T/100BASE-TX.**

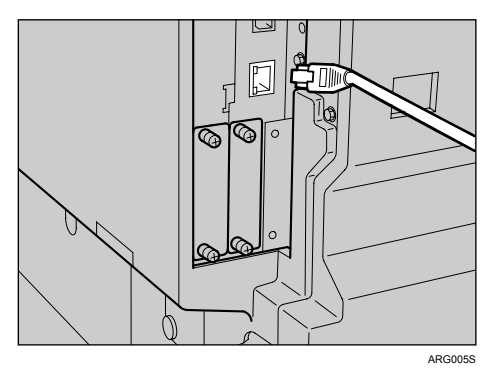

### C **Mettez l'appareil sous tension.**

Vérifiez les témoins lumineux sur le port 10BASE-T/100BASE-TX.

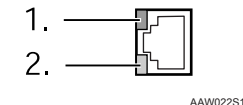

#### *1.* **Voyant (vert)**

Reste vert tant que l'appareil est correctement connecté au réseau.

#### *2.* **Voyant (jaune)**

Devient jaune quand le 100 BASE-TX fonctionne. S'éteint quand le 10 BASE-TX fonctionne.

### **Référence**

À propos de cet appareil.

# <span id="page-13-0"></span>**Connexion à l'interface USB**

Raccordez le câble d'interface USB 2.0 au port USB 2.0.

A **Raccordez le câble d'interface USB 2.0 au port USB 2.0.**

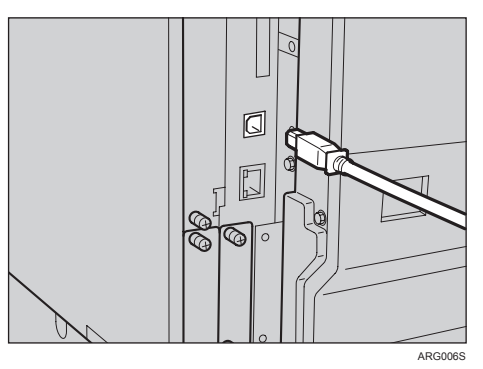

### B **Raccordez l'autre extrémité du port USB à l'ordinateur hôte.**

L'appareil et l'ordinateur sont maintenant connectés. Il faut ensuite installer le pilote d'impression et le pilote TWAIN.

#### **Remarque**

❒ Si vous utilisez USB 2.0 avec Windows 98/Me, la vitesse possible n'est que celle de l'USB 1.1.

### **Référence**

Pour plus d'informations sur l'installation du pilote d'impression et du pilote TWAIN, consultez Informations Imprimante/Scanner.

**1**

# <span id="page-14-0"></span>**Paramètres réseau**

Cette section traite des paramètres réseau que vous pouvez modifier à l'aide du menu Outils utilisateur (Configuration du système). Configurez les paramètres correspondant aux fonctions que vous souhaitez utiliser et à l'interface à connecter.

#### **important**

❒ Ces paramètres doivent être définis par l'administrateur système, ou sur ses conseils.

### <span id="page-14-1"></span>**Paramètres requis pour utiliser l'imprimante**

Cette section énumère les paramètres nécessaires à l'utilisation de la fonction Imprimante.

#### **Ethernet**

Cette section énumère les paramètres nécessaires à l'utilisation de la fonction imprimante avec une connexion Ethernet.

Pour plus d'informations sur la définition des paramètres, consultez "Paramètres interface".

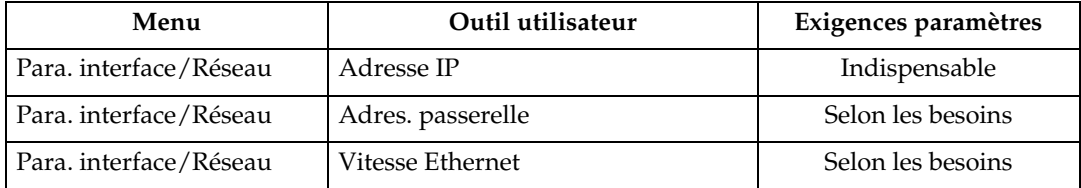

### **Référence**

[P.45 "Para. interface".](#page-50-0)

### <span id="page-15-0"></span>**Paramètres nécessaires pour l'utilisation du Scanner TWAIN sur réseau**

Cette section énumère les paramètres requis pour l'utilisation du Scanner TWAIN en environnement réseau.

#### **Ethernet**

Cette section énumère les paramètres requis pour utiliser le Scanner TWAIN sur réseau avec le câble Ethernet.

Pour plus d'informations sur la définition des paramètres, consultez "Paramètres interface".

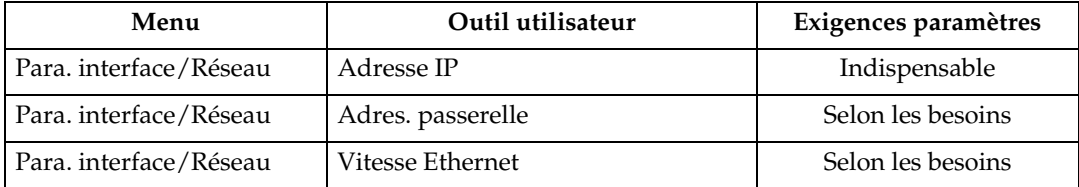

### **Référence**

[P.45 "Para. interface".](#page-50-0)

# <span id="page-16-0"></span>**2. Paramètres système**

Ce chapitre décrit les Outils utilisateur dans le menu Paramètres système. Pour plus d'informations sur l'accès aux Outils utilisateur, consultez "Accès aux outils utilisateur".

# <span id="page-16-1"></span>**Fonctions générales**

<span id="page-16-2"></span>Cette section décrit les Outils utilisateur dans le menu Fonctions générales sous Paramètres système.

Les paramètres par défaut apparaissent en caractères gras.

#### ❖ **Tonalité touches panneau**

Le signal sonore retentit lorsque vous appuyez sur une touche. La valeur par défaut est **ON**.

#### ❖ **Affichage compteur copies**

Le compteur de copies peut être défini de façon à indiquer le nombre de copies effectuées (comptage progressif) ou le nombre de copies restantes (comptage dégressif).

La valeur par défaut est **Croissant**.

#### ❖ **Priorité des fonctions**

Vous pouvez définir le mode à afficher dès que l'interrupteur de mise en fonction est enclenché ou que le mode Réinitialisation système est activé. Le paramètre par défaut est **Copieur** .

#### ❖ **Priorité Impress.**

Définissez la Priorité d'impression pour chaque mode.

La valeur par défaut est **Mode d'affichage**.

Lorsque **[Feuille de séparation]** est sélectionné, l'impression du travail en cours sera interrompue après un maximum de 5 feuilles.

Lorsque le Réceptacle interne supérieur et le Finisseur 500 feuilles en option sont installés sur l'appareil, vous pouvez spécifier un réceptacle de sortie pour le document.

#### ❖ **Sortie:Copieur: (copieur)**

Vous pouvez définir le réceptacle vers lequel les documents seront distribués.

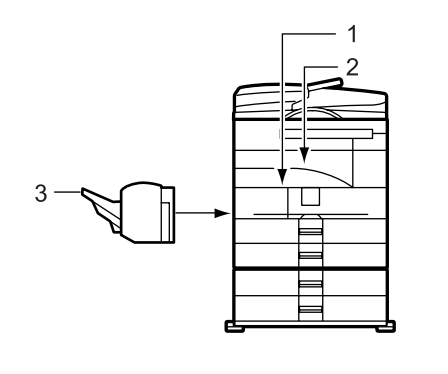

AYN001S

- *1.* **Réceptacle interne**
- *2.* **Réceptacle interne sup.**

#### *3.* **Réceptacle tri décalé fin.**

La valeur par défaut est **Réceptacle interne**.

Si vous définissez **[Type de papier: Bypass]** à **[OHP]**, le papier chargé dans le Bypass ne peut pas être alimenté vers le Réceptacle tri décalé du finisseur.

Si vous sélectionnez un format de papier, un type de papier, ou un magasin de papier non supporté par le Réceptacle interne supérieur ou le Réceptacle tri décalé du finisseur, la sortie de papier se fait vers le Réceptacle interne.

#### ❖ **Sortie:Imprimante (imprimante)**

Vous pouvez définir le réceptacle vers lequel les documents seront distribués. La valeur par défaut est **Réceptacle interne sup.**.

Les réceptacles de sortie du pilote d'impression ont la priorité par rapport à celui mentionné plus haut.

#### ❖ **Contraste écran**

Vous pouvez régler la luminosité de l'affichage. Le paramètre par défaut est **"4"** (paramètre du milieu/moyen).

#### ❖ **Fonct**° **défilement tches**

Vous pouvez choisir d'utiliser ou non la fonction de défilement des touches. La valeur par défaut est **ON**.

#### ❖ **Unité de mesure**

Vous pouvez basculer entre les mesures "mm" et "inch". La valeur par défaut est **mm** (version métrique) / **inch** (version anglo-saxonne).

#### **Référence**

[P.4 "Accès aux Outils utilisateur"](#page-9-0)

### <span id="page-18-1"></span><span id="page-18-0"></span>**Paramètres du réceptacle de sortie**

Vous ne pouvez pas utiliser le magasin interne supérieur comme réceptacle de sortie lorsque vous copiez à partir du Bypass.

Lorsque le Réceptacle interne supérieur et le Finisseur 500 feuilles en option sont installés sur l'appareil, et que vous spécifiez Agrafer ou Tri décalé pour un travail, celui-ci sera acheminé sur le réceptacle tri décalé du finisseur.

# <span id="page-19-0"></span>**Paramètres magasin papier**

Cette section décrit les Outils utilisateur dans le menu Paramètres magasin papier sous Paramètres système.

<span id="page-19-1"></span>Les paramètres par défaut apparaissent en caractères gras.

#### **important**

❒ Si le format du papier spécifié diffère de celui du papier se trouvant dans le magasin, un incident papier risque de se produire, le format du papier n'étant pas détecté correctement.

#### ❖ **Format du papier : Magasin 1-4**

Sélectionnez le format du papier placé dans le magasin papier.

- Vous pouvez les formats de papier suivants pour les magasins 1, 3 et 4: Détect<sup>o</sup> auto, A3 $\Box$ , B4JIS (Japanese Industrial Standard) $\Box$ , A4 $\Box$  $\Box$ , B5JIS $\Box$  $\Box$ , B6JIS $\Box$ , A5 $\Box$  $\Box$ , A6 $\Box$ , 11"  $\times$  17" $\Box$ , 8 $^1/_2$ "  $\times$  14" $\Box$ , 8 $^1/_2$ "  $\times$  13" $\Box$ ,  $8^{1}/_{4}$ "  $\times$  14" $\bm{\Box}$ ,  $8^{1}/_{4}$ "  $\times$  13" $\bm{\Box}$ ,  $8$ "  $\times$  13" $\bm{\Box}$ ,  $8^{1}/_{2}$ " $\times$  11" $\bm{\Box}$  $\bm{\Box}$ ,  $7^{1}/_{4}$ "  $\times$  10 $^{1}/_{2}$ " $\bm{\Box}$  $\bm{\Box}$ ,  $5^1/\substack{2"}\times8^1/\substack{2"}\boldsymbol{\square}$  , 8K $\boldsymbol{\square}$  , 16K  $\boldsymbol{\square}$  , Frmt perso.. La valeur par défaut est **Détect**° **auto**.
- Vous pouvez saisir les formats personnalisés suivants sous Format papier magasin pour les magasins 1, 3 et 4: Vertical : 100,0 à 297,0 mm (3,94 à 11,69 pouces), Horizontal : 148,0 à 432,0 mm (5,83 à 17,00 pouces)
- Vous pouvez les formats de papier suivants pour le magasin 2: Détect<sup>o</sup> auto, A3 $\Box$ , B4JIS $\Box$ , A4 $\Box$  $\Box$ , B5JIS $\Box$ , B6JIS $\Box$ , A5 $\Box$  $\Box$ , A6 $\Box$ , 11"  $\times$  17" $\bm{\Box}$ ,  $8^{1}/_{2}$ "  $\times$  14" $\bm{\Box}$ ,  $8^{1}/_{2}$ "  $\times$  13" $\bm{\Box}$ ,  $8^{1}/_{4}$ "  $\times$  14" $\bm{\Box}$ ,  $8^{1}/_{4}$ "  $\times$  13" $\bm{\Box}$ ,  $8$ "  $\times$  13" $\bm{\Box}$ ,  $8^{1}/_{2}$ " × 11" $\Box$  $\Box$ ,  $7^{1}/_{4}$ " × 10<sup>1</sup>/<sub>2</sub>" $\Box$ ,  $5^{1}/_{2}$ " ×  $8^{1}/_{2}$ " $\Box$ ,  $4^{1}/_{8}$ " ×  $9^{1}/_{2}$ " $\Box$ ,  $3^{7}/_{8}$ " × 7 $^1/\rm _2$ " $\Box$ , C5Env $\Box$ , C6Env $\Box$ , DLEnv $\Box$ , 8K $\Box$ , 16K $\Box$  $\Box$ , Frmt perso.. La valeur par défaut est **Détect**° **auto**.
- Vous pouvez saisir les formats personnalisés suivants sous Format papier magasin pour le magasin 2: Vertical : 100,0 à 297,0 mm (3,94 à 11,69 pouces), Horizontal : 148,0 à 432,0 mm (5,83 à 17,00 pouces)

#### ❖ **Type de papier : Bypass**

Permet de définir l'écran pour qu'il affiche le type de papier chargé dans le magasin Bypass. Le paramètre spécifié ici est également appliqué à **[Sélection papier auto]** sous Fonction Imprimante.

• Les types de papier que vous pouvez définir pour le bypass sont les suivants : Pas d'affich.(Pap.normal), Papier épais, OHP (Transparent)

La valeur par défaut est **Papier épais**.

#### ❖ **Type de papier : Magasin 2**

Sélectionnez le type du papier placé dans le magasin papier 2. Le paramètre spécifié ici est également appliqué à **[Sélection papier auto]** sous Fonction Imprimante.

• Les types de papier que vous pouvez définir sont les suivants : Pas d'affich.(Pap.normal), Papier épais

La valeur par défaut pour le type de papier est **Pas d'affich.(Pap.normal)**.

#### ❖ **Prior.mag.papier:Copieur (copieur)**

Vous pouvez spécifier quel magasin fournira le papier pour la sortie. La valeur par défaut est **Magasin 1**.

#### ❖ **Prior.mag.pap.:Imprimante (imprimante)**

Vous pouvez spécifier quel magasin fournira le papier pour la sortie. La valeur par défaut est **Magasin 1**.

#### **Référence**

[P.4 "Accès aux Outils utilisateur"](#page-9-0)

[P.33 "Entrée papier"](#page-38-1)

## <span id="page-21-0"></span>**Para. minuterie**

<span id="page-21-1"></span>Cette section décrit les Outils utilisateur dans le menu Paramètres minuterie sous Paramètres système.

Les paramètres par défaut apparaissent en caractères gras.

#### ❖ **Minuterie arrêt auto.**

Une fois le travail dimpression terminé, après une période déterminée, l'appareil s'éteint automatiquement pour économiser de l'énergie. Cette fonction s'appelle "Arrêt automatique".

"Mode arrêt" ou "Mode veille" désigne l'état de l'appareil après l'opération Arrêt auto. Pour la Minuterie arrêt automatique, spécifiez le délai qui doit s'écouler avant l'arrêt automatique.

La valeur par défaut est **1 min**.

Ce délai peut être défini de 1 à 240 minutes, à l'aide du pavé numérique.

À partir du "Mode arrêt" ou du "Mode veille", l'appareil est prêt à fonctionner dans les 10 secondes qui suivent.

La fonction Arrêt automatique risque de ne pas fonctionner lorsqu'un message d'erreur s'affiche.

#### ❖ **Minut. mode éco. énergie**

L'appareil passe automatiquement en mode faible puissance une fois un travail d'impression terminé et le délai sélectionné écoulé.

La valeur par défaut est **1 min**.

Ce délai peut être défini de 1 à 240 minutes à l'aide du pavé numérique.

La fonction Économie d'énergie risque de ne pas fonctionner lorsqu'un message d'erreur s'affiche.

L'appareil imprime automatiquement tout fax ou toute donnée d'impression reçu en mode économie d'énergie.

#### ❖ **Minuterie réinit. auto**

Le paramètre Réinitialisation système passe automatiquement à la fonction définie par Priorité fonction si aucun travail n'est en cours, ou si un travail interrompu est annulé. Ce paramètre détermine le délai qui s'écoule avant réinitialisation du système.

Le délai par défaut est **ON**, **60 sec**.

Le délai peut être réglé entre 10 et 999 secondes, par incréments d'une seconde, en utilisant le pavé numérique.

Si vous n'effectuez pas de sélection dans le Menu Outils utilisateur dans un certain délai, l'affichage revient au menu affiché avant que la touche {**Outils util./Compteur**} ne soit enfoncée.

#### ❖ **Minut. réinit.copieur auto**

Définissez le délai devant s'écouler avant la réinitialisation du mode Copieur. Si vous sélectionnez **[OFF]**, l'appareil ne bascule pas automatiquement sur l'écran de saisie du code utilisateur.

Le délai par défaut est **ON**, **60 sec**.

Il peut être défini de 10 à 999 secondes à l'aide du pavé numérique.

# <span id="page-22-0"></span>**Outils admin.**

<span id="page-22-1"></span>Cette section décrit les Outils utilisateur dans le menu Outils administrateur sous Paramètres système.

Les paramètres par défaut apparaissent en caractères gras.

Les outils administrateur sont utilisés par l'administrateur. Pour modifier ce paramétrage, veuillez contacter l'administrateur.

Nous recommandons de choisir l'option authentification administrateur avant de procéder au paramétrage des outils administrateur.

#### ❖ **Gest. codes ut. :Copieur**

Permet de contrôler qui utilise l'appareil, en attribuant des codes aux utilisateurs. Les codes utilisateur doivent être enregistrés pour la gestion des codes utilisateur.

La valeur par défaut est **OFF**.

Avec **[Program. Auto]** pour l'imprimante, vous pouvez tenir un journal d'impression pour chaque code utilisateur saisi depuis le pilote.

#### ❖ **Gestion compteurs clé**

Utiliser le Compteur clé pour spécifier si les utilisateurs sont restreints ou non. Le paramètre par défaut est **OFF** (Copie).

Le paramètre par défaut est **OFF** (Imprimante).

**[Gestion compteurs clé]** est affiché uniquement quand le compteur clé est saisi. Cette fonction vous permet de restreindre l'utilisation des fonctions de copie et d'impression par les utilisateurs.

#### ❖ **Code administrateur**

Spécifiez l'usage ou non de mots de passe (max. huit chiffres) pour contrôler les paramètres des Outils administrateur pour le Code administrateur.

La valeur par défaut est **OFF**.

Si vous sélectionnez **[ON]**, saisissez le Code administrateur (max. huit chiffres) au moyen du pavé numérique, puis sélectionnez **[Marche:Partielle]** ou **[Marche:Tout]** pour saisir la limite d'accès.

**[Protection menu]** peut être saisi pour **[Maintenance]** dans les paramètres initiaux de l'imprimante. Si vous saisissez **[Protection menu]**, vous pouvez saisir le code administrateur pour une partie des paramètres initiaux de l'imprimante.

#### • Si vous avez sélectionné **[Marche:Partielle]**

Un Code administrateur est requis seulement pour les Paramètres minuterie, et les Outils administrateur pour les Paramètres système.

#### • Si vous avez sélectionné **[Marche:Tout]**

Un Code administrateur est requis pour l'accès à tous les éléments dans les Paramètres système, la Fonction copieur et les Paramètres d'interface.

Si un Code administrateur a été spécifié, vous devez le saisir pour accéder aux fonctions protégées par le Code administrateur.

#### ❖ **Afficher/Imprimer compteur**

Permet d'afficher et d'imprimer le nombre de documents imprimés.

- Afficher / Imprimer compteur Affiche le nombre d'impressions pour chaque fonction (Total, Copieur, Imprimante, A3/DLT et Recto/Verso).
- Imprimer la liste du compteur Imprime la liste du nombre de documents imprimés pour chaque fonction.
- Pour imprimer la liste de compteur

<sup>A</sup> Appuyez sur la touche {**Outils utilisateur/Compteur**}.

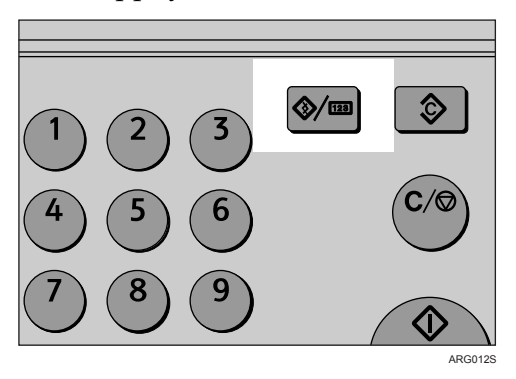

**② Sélectionnez [Paramètres système] en utilisant**  $[$  **▲**  $]$  **ou**  $[$  **▼**  $]$ **, puis appuyez sur** la touche {**OK**}.

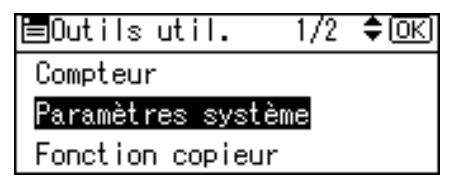

**③ Sélectionnez <b>[Outils admin.**] en utilisant  $[4]$  ou  $[\nabla]$ , puis appuyez sur la touche {**OK**}.

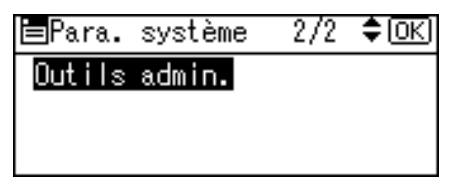

**④ Sélectionnez [Afficher/Imprimer compteur]** en utilisant  $[$  **△** ] ou  $[$  ▼ ], puis appuyez sur la touche {**OK**}.

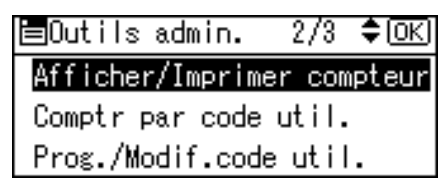

**2**

E Appuyez sur **[Impr.]**.

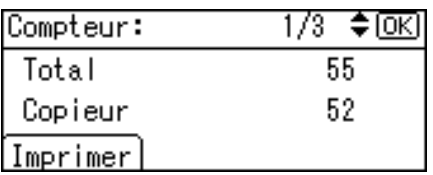

<sup>F</sup> Appuyez sur la touche {**Départ**}.

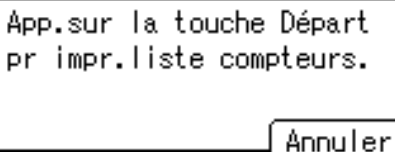

<sup>G</sup> Appuyez sur la touche {**Outils utilisateur/Compteur**}.

#### ❖ **Comptr par code util.**

Vous pouvez afficher, imprimer et remettre à zéro les compteurs pour les travaux effectués sous chaque code utilisateur.

Le nombre de documents imprimés peut être différent de la valeur du compteur qui apparaît dans Afficher/Imprimer compteur.

- Afficher compteur par code utilisateur Affiche le nombre d'impressions faites sous chaque code utilisateur.
- Imprimer compteur par code utilisateur Imprime le nombre d'impressions faites sous chaque code utilisateur.
- Effacer compteur par code utilisateur

Met à 0 le nombre d'impressions faites sous chaque code utilisateur.

Pour plus d'informations sur ces opérations, reportez-vous à "Affichage du compteur pour chaque utilisateur", "Impression du compteur pour chaque utilisateur".

#### ❖ **Prog./Modif.code util.**

Vous pouvez enregistrer, modifier et supprimer les codes utilisateur. Pour plus d'informations sur ces opérations, reportez-vous à "Enregistrement d'un nouveau code utilisateur", "Modifier un Code utilisateur", "Supprimer un Code utilisateur".

Vous pouvez enregistrer 50 codes utilisateur maximum.

#### ❖ **Auto-OFF (Toujours ON)**

Spécifiez si vous souhaitez ou non utiliser la fonction Arrêt auto. La valeur par défaut est **ON**.

### **Référence**

[P.25 "Affichage du Compteur pour chaque code utilisateur".](#page-29-1)

[P.26 "Impression du Compteur pour chaque code utilisateur".](#page-31-1)

- [P.20 "Enregistrement d'un Nouveau code utilisateur"](#page-25-2).
- [P.21 "Modifier un Code utilisateur".](#page-26-1)
- [P.23 "Supprimer un Code utilisateur".](#page-28-1)

# <span id="page-25-0"></span>**Code util.**

<span id="page-25-3"></span>Cette section décrit comment enregistrer des codes utilisateurs pour restreindre la fonction copieur à certains utilisateurs, et surveiller leur utilisation de la fonction copieur.

### <span id="page-25-2"></span><span id="page-25-1"></span>**Enregistrement d'un Nouveau code utilisateur**

Cette section décrit la méthode d'enregistrement d'un code utilisateur.

### A **Appuyez sur la touche** {**Outils utilisateur/Compteur**}**.**

<span id="page-25-4"></span>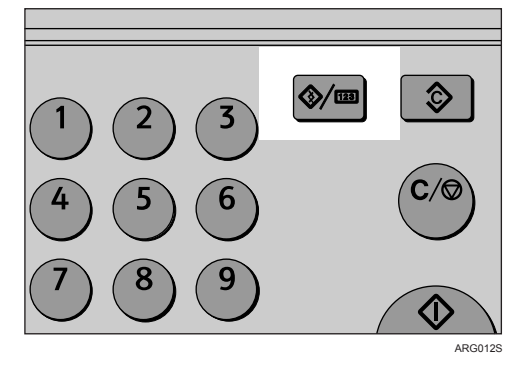

B **Sélectionnez [Paramètres système] en utilisant** {U} **ou** {T}**, puis appuyez sur la touche** {**OK**}**.**

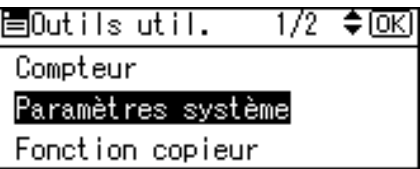

C **Sélectionnez [Outils admin.] en utilisant** {U} **ou** {T}**, puis appuyez sur la touche** {**OK**}**.**

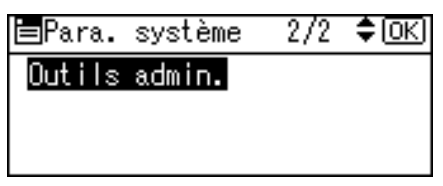

D **Sélectionnez [Prog./Modif.code util.] en utilisant** {U} **ou** {T}**, puis appuyez sur la touche** {**OK**}**.**

僵Outils admin.  $2/3$  ≑ [OK] Afficher/Imprimer compteur Comptr par code util. Prog./Modif.code util.

E **Sélectionnez [Programmer] en utilisant** {U} **ou** {T}**, puis appuyez sur la touche** {**OK**}**.**

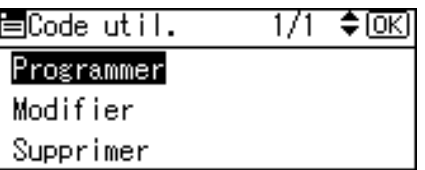

F **Saisissez le code utilisateur en utilisant le pavé numérique, puis appuyez sur**  $\lambda$ **la touche**  $[OK]$  ou  $[#].$ 

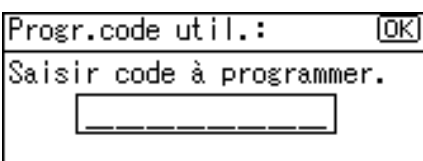

Le message "Programmé " s'affiche, puis l'écran du "Code utilisateur" revient.

G **Appuyez sur la touche** {**Outils utilisateur/Compteur**}**.**

### <span id="page-26-1"></span><span id="page-26-0"></span>**Modifier un Code utilisateur**

Cette section décrit la méthode de modification d'un code utilisateur.

A **Appuyez sur la touche** {**Outils utilisateur/Compteur**}**.**

<span id="page-26-2"></span>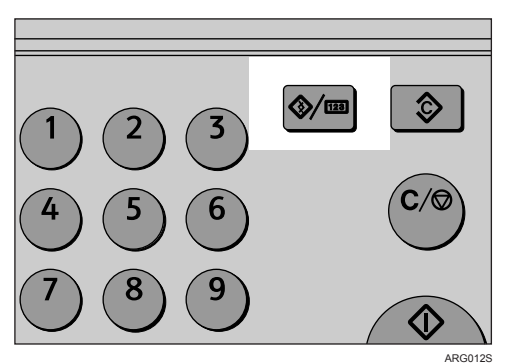

B **Sélectionnez [Paramètres système] en utilisant** {U} **ou** {T}**, puis appuyez sur la touche** {**OK**}**.**

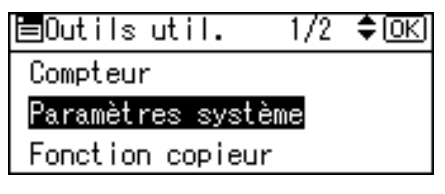

C **Sélectionnez [Outils admin.] en utilisant** {U} **ou** {T}**, puis appuyez sur la touche**

#### {**OK**}**.**

**目Para.** système 2/2 ≑ 0िK Outils admin.

- **2**
- D **Sélectionnez [Prog./Modif.code util.] en utilisant** {U} **ou** {T}**, puis appuyez sur la touche** {**OK**}**.**

僵Outils admin.  $2/3$  ≑lo $\overline{\kappa}$ Afficher/Imprimer compteur Comptriparicode util. Prog./Modif.code util.

E **Sélectionnez [Modifier] en utilisant** {U} **ou** {T}**, puis appuyez sur la touche** {**OK**}**.**

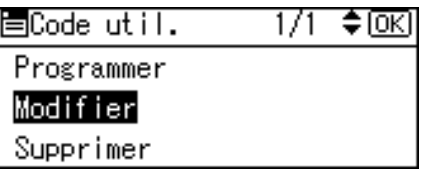

F **Saisissez sur le pavé numérique le code utilisateur enregistré que vous voulez modifier, puis appuyez sur la touche [OK] ou [** $\#$ **].** 

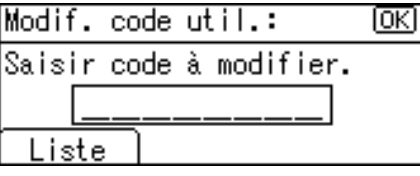

Quand vous sélectionnez le code utilisateur de la Liste de codes utilisateur, appuyez sur **[Liste]**. Sélectionnez le code utilisateur que vous voulez modifier au moyen de  $[\triangle]$  ou  $[\triangledown]$ , puis appuyez deux fois sur la touche  $[OK]$ .

G **Saisissez le nouveau code utilisateur en utilisant le pavé numérique, puis appuyez sur la touche [OK] ou [** $\#$ **].** 

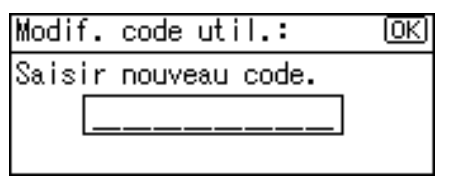

Le message "Programmé" s'affiche, puis l'écran du "Code utilisateur" revient.

H **Appuyez sur la touche** {**Outils utilisateur/Compteur**}**.**

#### **Remarque**

❒ Même si le code utilisateur a été modifié, la valeur du compteur n'est pas effacée.

### <span id="page-28-1"></span><span id="page-28-0"></span>**Supprimer un Code utilisateur**

<span id="page-28-2"></span>Cette section décrit la méthode de suppression d'un code utilisateur.

#### *<u></u>I***Important**

❒ Cette opération supprime aussi les codes d'utilisateur enregistré pour des fonctions multiples. L'utilisateur ne contrôle plus rien par le moyen des codes supprimés.

A **Appuyez sur la touche** {**Outils utilisateur/Compteur**}**.**

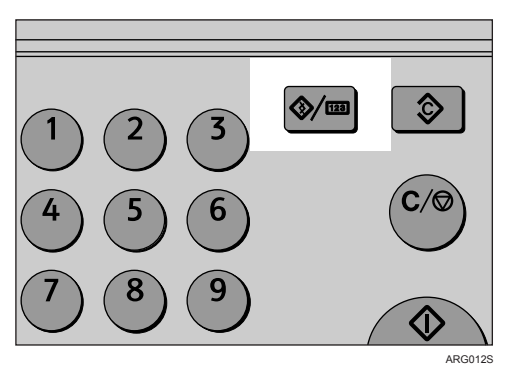

B **Sélectionnez [Paramètres système] en utilisant** {U} **ou** {T}**, puis appuyez sur la touche** {**OK**}**.**

固Outils util.  $1/2$  ≑  $\overline{0K}$ Compteur Paramètres système Fonction copieur

C **Sélectionnez [Outils admin.] en utilisant** {U} **ou** {T}**, puis appuyez sur la touche** {**OK**}**.**

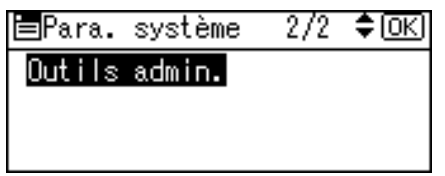

D **Sélectionnez [Prog./Modif.code util.] en utilisant** {U} **ou** {T}**, puis appuyez sur la touche** {**OK**}**.**

圖Outils admin.  $2/3$  ≑  $\overline{0K}$ Afficher/Imprimer compteur Comptr par code util. Prog./Modif.code util.

E **Sélectionnez [Supprimer] en utilisant** {U} **ou** {T}**, puis appuyez sur la touche** {**OK**}**.**

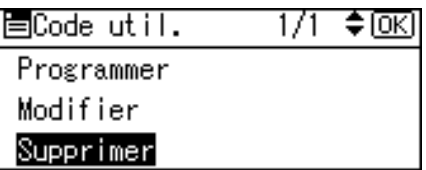

- 
- F **Sélectionnez [Par code utilisateur] ou [Tous codes utilisateur] en utilisant** {U} **ou** {T}**, puis appuyez sur la touche** {**OK**}**.**

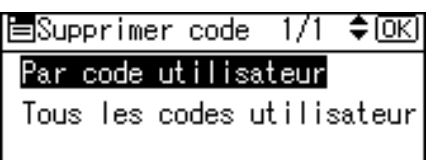

Lorsque vous sélectionnez **[Tous codes utilisateur]**, un message de confirmation apparaît. Appuyez sur **[Oui]**, puis passez à l'étape [I](#page-29-2).

G **Saisissez sur le pavé numérique le code utilisateur enregistré que vous voulez**  $s$ **upprimer, puis appuyez sur la touche**  $[OK]$  ou  $[#]$ .

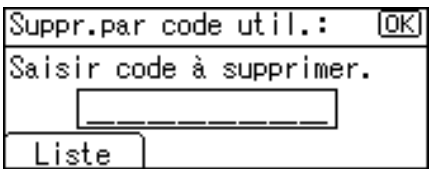

Quand vous sélectionnez le code utilisateur de la Liste de codes utilisateur, appuyez sur **[Liste]**. Sélectionnez les codes utilisateur que vous voulez supprimer à l'aide de {V}, puis appuyez sur la touche {**OK**}.

Un message de confirmation apparaît.

#### H **Appuyez sur [Oui].**

<span id="page-29-3"></span>Le message "Supprimé. " s'affiche, puis l'écran du "Code utilisateur" revient.

#### <span id="page-29-2"></span><span id="page-29-1"></span><span id="page-29-0"></span>I **Appuyez sur la touche** {**Outils utilisateur/Compteur**}**.**

### **Affichage du Compteur pour chaque code utilisateur**

Cette section décrit la méthode d'affichage du compteur pour chaque utilisateur.

A **Appuyez sur la touche** {**Outils utilisateur/Compteur**}**.**

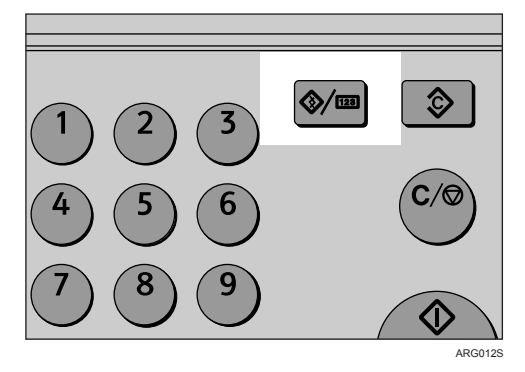

B **Sélectionnez [Paramètres système] en utilisant** {U} **ou** {T}**, puis appuyez sur la touche** {**OK**}**.**

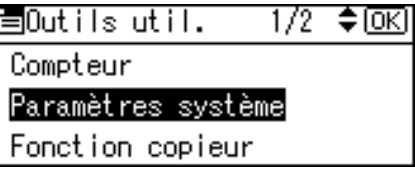

C **Sélectionnez [Outils admin.] en utilisant** {U} **ou** {T}**, puis appuyez sur la touche** {**OK**}**.**

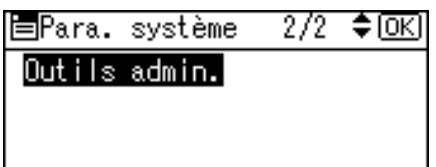

D **Sélectionnez [Comptr par code util.] en utilisant** {U} **ou** {T}**, puis appuyez sur la touche** {**OK**}**.**

圖Outils admin.  $2/3$  ≑  $\boxed{OK}$ Afficher/Imprimer compteur Comptr par code util. Prog./Modif.code util.

E **Sélectionnez [Afficher] en utilisant** {U} **ou** {T}**, puis appuyez sur la touche** {**OK**}**.**

ECodes:Compteurs 1/1 ♦ [OK]

**Afficher** 

Impr.

Effacer

Le compteur pour chaque code utilisateur s'affiche.

Appuyez sur  $[\triangle]$  et  $[\triangledown]$  pour afficher tous les chiffres d'impression.

### <span id="page-31-1"></span><span id="page-31-0"></span>F **Appuyez sur la touche** {**Outils utilisateur/Compteur**}**.**

### **Impression du Compteur pour chaque code utilisateur**

Cette section décrit la méthode d'impression du compteur pour chaque utilisateur.

A **Appuyez sur la touche** {**Outils utilisateur/Compteur**}**.**

<span id="page-31-2"></span>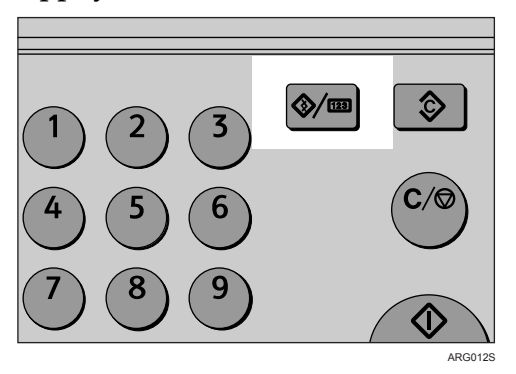

B **Sélectionnez [Paramètres système] en utilisant** {U} **ou** {T}**, puis appuyez sur la touche** {**OK**}**.**

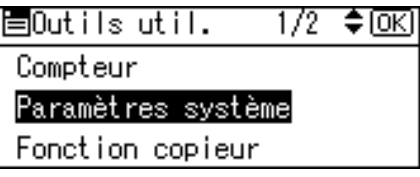

C **Sélectionnez [Outils admin.] en utilisant** {U} **ou** {T}**, puis appuyez sur la touche** {**OK**}**.**

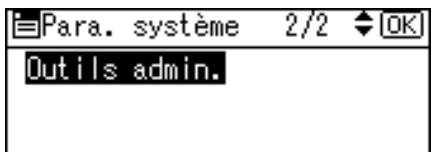

D **Sélectionnez [Comptr par code util.] en utilisant** {U} **ou** {T}**, puis appuyez sur la touche** {**OK**}**.**

固Outils admin. 2/3 ≑lOK] Afficher/Imprimer compteur Comptr par code util. Prog./Modif.code util.

E **Sélectionnez [Impr.] à l'aide de** {U} **ou** {T}**, puis appuyez sur la touche** {**OK**}**.**

ECodes:Compteurs 1/1 ♦ OKI Afficher Impr. Effacer

<span id="page-32-1"></span>**2**

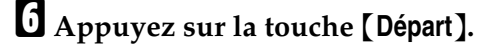

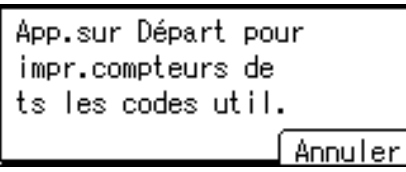

Une liste des compteurs s'imprime.

G **Appuyez sur la touche** {**Outils utilisateur/Compteur**}**.**

### <span id="page-32-0"></span>**Effacement du compteur**

Cette section décrit la méthode de remise à zéro du compteur.

A **Appuyez sur la touche** {**Outils utilisateur/Compteur**}**.**

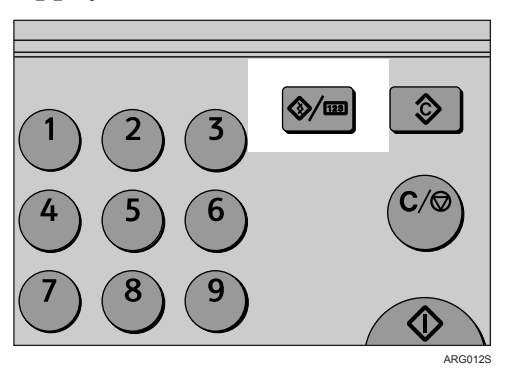

B **Sélectionnez [Paramètres système] en utilisant** {U} **ou** {T}**, puis appuyez sur la touche** {**OK**}**.**

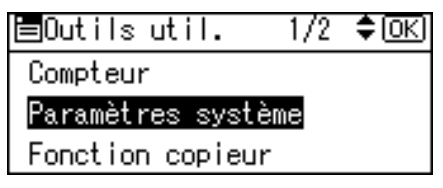

C **Sélectionnez [Outils admin.] en utilisant** {U} **ou** {T}**, puis appuyez sur la touche** {**OK**}**.**

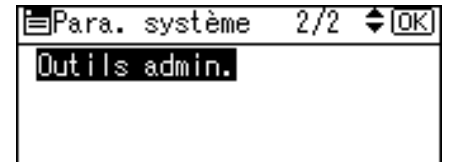

#### D **Sélectionnez [Comptr par code util.] en utilisant** {U} **ou** {T}**, puis appuyez sur la touche** {**OK**}**.**

 $2/3$   $\div$   $\circ$   $\circ$ 圖Outils admin. Afficher/Imprimer compteur Comptriparicode util. Prog./Modif.code util.

### $\bm{\Theta}$  Sélectionnez [Effacer] en utilisant [  $\blacktriangle$  ] ou [  $\blacktriangledown$  ], puis appuyez sur la touche [OK].

ECodes:Compteurs 1/1 ♦ OK Afficher Impr. Effacer

Un message de confirmation apparaît.

### F **Appuyez sur [Oui].**

Le message "Compteur effacé" s'affiche, puis l'écran "Code : compteurs" revient.

G **Appuyez sur la touche** {**Outils utilisateur/Compteur**}**.**

# <span id="page-34-2"></span><span id="page-34-0"></span>**3. Fonction copieur**

Ce chapitre décrit les Outils utilisateur dans le menu Fonctions copieur. Pour plus d'informations sur l'accès aux Fonctions copieur, consultez "Accès aux outils utilisateur".

# <span id="page-34-1"></span>**Fonction copieur**

Cette section décrit les Outils utilisateur dans les Fonctions Copieur.

Les paramètres par défaut apparaissent en **caractères gras**.

#### ❖ **Prio.Sél.pap./ R/A auto**

Vous pouvez sélectionner **[Prio. Sél. pap. auto.]** (Priorité de sélection du papier) ou **[Priorité R/A auto ]** (Priorité de réduction /Agrandissement auto). Lorsque vous annulez ce paramètre, sélectionnez **[OFF]**.

La valeur par défaut est **Prio. Sél. pap. auto.**.

#### ❖ **Basculement auto magasin**

Si vous chargez du papier de format et d'orientation identique dans deux ou plusieurs magasins, l'appareil commute automatiquement sur l'autre magasin en utilisant la rotation d'image lorsque le premier magasin ne contient plus de papier (si **[ON]** est sélectionné.) Cette fonction s'appelle "Basculement auto magasin". Ce paramètre précise si l'option Basculement automatique du magasin doit être utilisée.

#### La valeur par défaut est **ON**.

**[OFF]** : lorsqu'un magasin papier est vide, la copie est interrompue et le message " $'$  $'$  $\prime$  $\rightarrow$   $\ell$  $\rightarrow$   $\ell$  $\rightarrow$   $\ell$  $\rightarrow$   $\ell$   $\rightarrow$   $\ell$ 

Vous ne pouvez pas utiliser le magasin Bypass avec cette fonction.

#### ❖ **Paramètre type original**

Vous pouvez ajuster la qualité de la copie en fonction du type d'original. Vous pouvez choisir ces fonctions après avoir sélectionné **[Type 1 Original (Texte)]** ou **[Type 2 Original (Photo)]**.

- Mode Texte 1 originaux de textes normaux
- Mode Texte 2 journaux, originaux semi-transparents (impression au verso faiblement visible)
- Mode Photo 1 images texte/photo contenant surtout des zones photo
- Mode Photo 2 images texte/photo contenant surtout des zones de texte
- Mode Photo 3 papier photographique
- Mode Spécial 1 originaux très transparents (verso nettement visible) ou texte clair sur fond couleur. Également pour des orignaux avec fond très rugueux (certains journaux) et texte clair.
- Mode Spécial 2 originaux avec texte et lignes couleur
- Mode Spécial 3 images photo créées par juxtaposition (points visibles), par exemple photos de journal - résolution normale
- Mode Spécial 4 images photo créées par juxtaposition (points visibles), par exemple photos de journal - résolution grossière
- Mode Spécial 5 originaux de textes normaux (reproduction du fond)

La valeur par défaut pour le type 1 d'original (texte) est **Mode Texte 1**. La valeur par défaut pour le type 2 d'original (photo) est **Mode Photo 1**.

#### ❖ **Priorité Mode Recto/Verso**

Vous pouvez sélectionner le type de fonction Recto/Verso active lorsque l'appareil est mis sous tension ou réinitialisé ou lorsque les modes sont effacés. La valeur par défaut est **Recto-> R**°**/V**°.

#### ❖ **Orientation**

Vous pouvez sélectionner l'orientation de l'original lorsque vous utilisez la fonction Combiné/Séries/Recto/Verso ou la fonction Agrafer.

Lorsque vous sélectionnez**[Toujours spécifier]**, vous devez sélectionner l'orientation des originaux.

La valeur par défaut est **Ne pas spécifier**.

#### ❖ **Nbre max. de jeux**

La quantité maximum de copies peut varier de 1 à 999 et se définit à l'aide du pavé numérique.

La valeur par défaut est **99 feuilles**.

#### ❖ **Affich. compteur orig.**

Vous pouvez faire afficher à l'écran le nombre d'originaux et de pages copiées lorsque **[ON]** est sélectionné.

La valeur par défaut est **OFF**.

#### ❖ **Tx de reproduction**

Vous pouvez sélectionner le taux d'entrée, de réduction, d'agrandissement qui apparaît sur l'écran en priorité lorsque **[Réduire]** ou **[Agrandir]** est sélectionné.

Les taux de réduction et d'agrandissement proposés comme paramètres sont les suivants :

La valeur par défaut pour le Taux 1 est **50%** (version métrique) / **50%** (version anglo-saxonne).

La valeur par défaut pour le Taux 2 est **71%** (version métrique) / **65%** (version anglo-saxonne).

La valeur par défaut pour le Taux 3 est **82%** (version métrique) / **78%** (version anglo-saxonne).

La valeur par défaut pour le Taux 4 est **93%** (version métrique) / **93%** (version anglo-saxonne).

La valeur par défaut pour le Taux 5 est **122%** (version métrique) / **121%** (version anglo-saxonne).

La valeur par défaut pour le Taux 6 est **141%** (version métrique) / **129%** (version anglo-saxonne).

La valeur par défaut pour le Taux 7 est **200%** (version métrique) / **155%** (version anglo-saxonne).

#### ❖ **Priorité R/A prédéfini**

Vous pouvez définir le taux prioritaire lorsque **[R/A]** est sélectionné. À l'aide du pavé numérique, saisissez le taux de "50-200" en unités de 1%. La valeur par défaut est **71%** (version métrique) / **65%** (version anglo-saxonne).

#### ❖ **Marge Recto/Verso**

Spécifie la marge gauche au verso des copies, et la marge supérieure au verso. Sélectionnez **[Marge Haute]** ou **[Marge Gauche]**, puis saisissez la valeur requise.

- Marge supérieure : 0-50mm, 0"-2"
- Marge gauche : 0-50mm, 0"-2"

La valeur par défaut est **5 mm** (version métrique) / **0.2 inch** (version anglosaxonne).

#### ❖ **Tri avec rotation**

Spécifie la sélection ou non du Tri avec rotation lorsque vous appuyez sur la touche {**Tri**} (finisseur non installé) ou la touche {**Trier/Agrafer**} (finisseur non installé).

Le paramètre par défaut est **OFF**.

Lorsque vous sélectionnez **[ON]**, vous pouvez sélectionner **[Tri avec rotation]**. Vous ne pouvez pas utiliser le magasin Bypass avec cette fonction.

Si vous sélectionnez **[OFF]** quand le finisseur n'est pas installé, seule la fonction Tri est disponible quand vous appuyez sur la touche {**Tri**}.

#### ❖ **Tri avec rotat**°**:en continu**

Si vous sélectionnez **[OFF]** lorsque le magasin papier en cours d'utilisation est vide, l'appareil s'arrête, ce qui vous permet de remettre du papier de sorte que toutes les copies soient triées avec rotation.

La valeur par défaut est **OFF**.

#### ❖ **Paramètre papier à en-tête**

Si vous sélectionnez **[ON]** pour cette fonction, l'appareil oriente l'image correctement.

La valeur par défaut est **OFF**.

Il se peut que le papier en orientation automatique (de haut en bas) ou recto verso ne s'imprime pas correctement, selon le placement des originaux et du papier.

#### **Référence**

[P.4 "Accès aux Outils utilisateur".](#page-9-0)

Informations Copieur

Dépannage

**3**

# <span id="page-38-0"></span>**4. Fonction Imprimante**

Ce chapitre décrit les Outils utilisateurs dans le menu Fonctions imprimante. Pour plus d'informations sur l'accès aux Fonctions imprimante, consultez "Accès aux outils utilisateur".

# <span id="page-38-1"></span>**Entrée papier**

<span id="page-38-2"></span>Cette section décrit les Outils utilisateur dans le menu Entrée papier sous Fonction imprimante.

#### ❖ **Format papier Bypass**

Le format du papier dans le Bypass

La valeur par défaut est **A4** (version métrique) / **81/2"** × **11"** (version anglosaxonne)

Les formats personnalisés saisis pour Format papier magasin : Bypass seront les suivants: vertical: 90,1 à 297,0 mm (3,55 à 11,69 pouces), Horizontal: 148,0 à 600,0 mm (5,83 à 23,62 pouces)

Pour plus d'informations sur les formats papier, reportez-vous à "Paramètres magasin papier".

#### ❖ **Sélection papier auto**

Sélectionnez cette fonction pour activer Sélection papier auto. L'appareil détecte automatiquement le format du papier à partir des données d'impression, et sélectionne automatiquement un magasin de papier approprié. La valeur par défaut est **ON**.

#### ❖ **Recto/Verso**

Vous pouvez sélectionner cette fonction pour activer l'impression Recto/Verso. L'appareil détecte automatiquement le Recto/Verso à partir des données d'impression, et sélectionne automatiquement un magasin de papier approprié. La valeur par défaut est **ON**.

### **Référence**

[P.4 "Accès aux Outils utilisateur"](#page-9-0)

[P.14 "Paramètres magasin papier"](#page-19-0)

## <span id="page-39-0"></span>**Imprimer Liste/Test**

<span id="page-39-1"></span>Cette section décrit les Outils utilisateur dans le menu Impr. Test sous Fonction imprimante.

Si des modifications sont apportées à l'environnement de l'appareil ou à ses paramètres, ou si un nouveau programme est enregistré, nous vous recommandons d'imprimer la liste des paramètres pour pouvoir les vérifier.

#### ❖ **Listes multiples**

Vous pouvez imprimer la page de configuration et le journal des erreurs.

#### ❖ **Page de configuration**

Vous pouvez imprimer les valeurs actuelles de configuration de l'appareil.

#### ❖ **Journal des erreurs**

Vous pouvez imprimer des journaux d'erreur donnant toutes les erreurs qui se sont produites pendant l'impression.

Les 30 erreurs les plus récentes sont stockées dans le journal des erreurs. Si une nouvelle erreur est ajoutée quand 30 erreurs sont déjà stockées, l'erreur la plus ancienne est effacée.

#### ❖ **Liste des Menus**

Vous pouvez imprimer une liste de menu qui présente les Fonctions d'impression.

#### ❖ **Page polices PCL**

Vous pouvez imprimer la configuration actuelle et la liste de polices PCL.

#### ❖ **Hexadécimal**

Vous pouvez imprimer en mode hexadécimal.

#### ❖ **Test procédures**

Vous pouvez imprimer une page Test opérations.

#### **Remarque**

- ❒ Les paramètres suivants apparaissent seulement si l'option Augmentation imprimante est installée :
	- Listes multiples, Page de configuration, Journal des erreurs, Liste des Menus, Page polices PCL, et Hexadécimal.
- ❒ Si l'option Augmentation imprimante est installée, "Test procédures" n'apparaît pas.
- ❒ La mise en page de la liste produite par l'impression du test est automatiquement sur A4 (lettre). Nous vous recommandons de charger du papier A4 ou Lettre (normal ou recyclé) dans l'un des magasins papier.
- ❒ Le magasin qui comporte le papier de format A4 (lettre) est automatiquement sélectionné. Si le format de papier A4 (Letter) n'est pas chargé dans l'un des magasins papier, Priorité magasins papier est sélectionnée. Si le format papier chargé dans Priorité magasins papier est plus petit que le format A4 (lettre), vous risquez de perdre les bords. Si le format papier placé dans Priorité magasins papier est plus grand que le format A4 (lettre), vous risquez d'avoir des marges trop larges.

### <span id="page-40-0"></span>**Impression de la page Test opérations**

Cette section décrit comment imprimer la page Test opérations.

A **Appuyez sur la touche** {**Outils utilisateur/Compteur**}**.**

<span id="page-40-1"></span>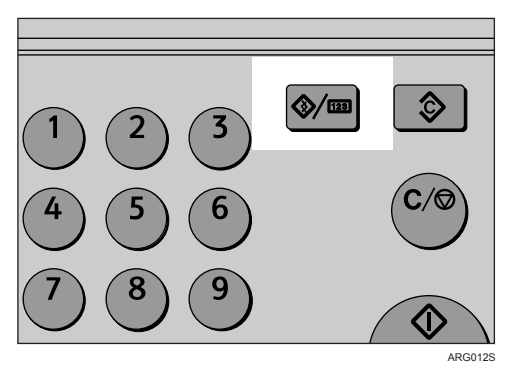

B **Sélectionnez [Fonction Imprimante] en utilisant** {U} **ou** {T}**, puis appuyez sur la touche** {**OK**}**.**

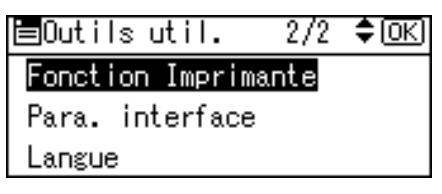

Le menu Fonctions imprimante apparaît.

C **Sélectionnez [Imprimer Liste/Test] en utilisant** {U} **ou** {T}**, puis appuyez sur la touche** {**OK**}**.**

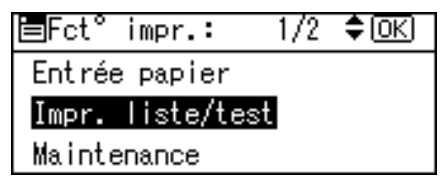

D **Sélectionnez [Test procédures] en utilisant** {U} **ou** {T}**, puis appuyez sur la touche** {**OK**}**.**

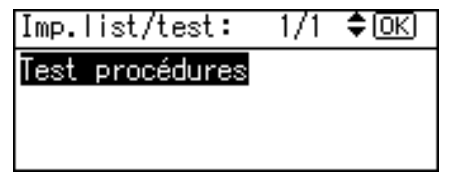

La page Test opérations s'imprime.

E **Appuyez sur la touche** {**Outils utilisateur/Compteur**}**.**

#### **Référence**

[P.4 "Accès aux Outils utilisateur"](#page-9-0)

# <span id="page-41-0"></span>**Maintenance**

<span id="page-41-3"></span>Cette section décrit les Outils utilisateur dans le menu Maintenance sous Fonction imprimante.

#### ❖ **Protection menu**

Cette procédure vous permet de protéger les paramètres du menu contre les modifications accidentelles. Il devient impossible de modifier les paramètres du menu par les procédures normales, sauf si les opérations requises ont été exécutées.

• Niveau 1

Vous pouvez protéger "Maintenance","Système", "Interface hôte" et "Menu PCL".

• Niveau 2

Vous pouvez protéger "Entrée papier", "Maintenance", "Système", "Interface hôte" et "Menu PCL".

• OFF

La valeur par défaut est **OFF**.

#### **Référence**

[P.4 "Accès aux Outils utilisateur"](#page-9-0)

<span id="page-41-2"></span>[P.11 "Paramètres système"](#page-16-0)

### <span id="page-41-1"></span>**Définition de la Protection menu**

Cette section explique comment définir la protection menu.

### A **Appuyez sur la touche** {**Outils utilisateur/Compteur**}**.**

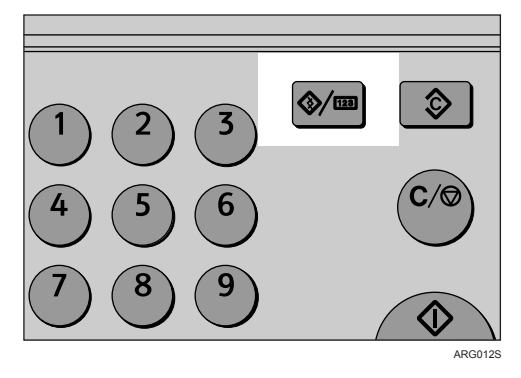

#### B **Sélectionnez [Fonction Imprimante] en utilisant** {U} **ou** {T}**, puis appuyez sur la touche** {**OK**}**.**

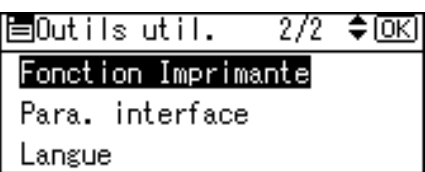

Le menu Fonctions imprimante apparaît.

C **Sélectionnez [Maintenance] en utilisant** {U} **ou** {T}**, puis appuyez sur la touche** {**OK**}**.**

```
圖Fct° impr.:
                1/2 ≑loki
Entrée papier
Impr. liste/test
Maintenance
```
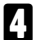

D **Sélectionnez [Protection menu] puis appuyez sur la touche** {**OK**}**.**

 $1/1$   $\div$  [OK] 圖Maintenance: Protection menu

E **Saisissez un Code administrateur sur le pavé numérique, puis appuyez sur la touche** {**OK**}**.**

Saisir code admin., þuis appuyer sur [OK].

F **Sélectionnez un niveau de protection du menu puis appuyez sur la touche** {**OK**}**.**

Protection menu: 1/1  $\div$  [OK] **OFF** Niveau 1 Niveau 2

G **Appuyez sur la touche** {**Outils utilisateur/Compteur**}**.**

#### **Référence**

<span id="page-42-1"></span>[P.4 "Accès aux Outils utilisateur"](#page-9-0)

### <span id="page-42-0"></span>**Annulation de la Protection menu**

Cette section explique comment annuler la protection menu.

A **Appuyez sur la touche** {**Outils utilisateur/Compteur**}**.**

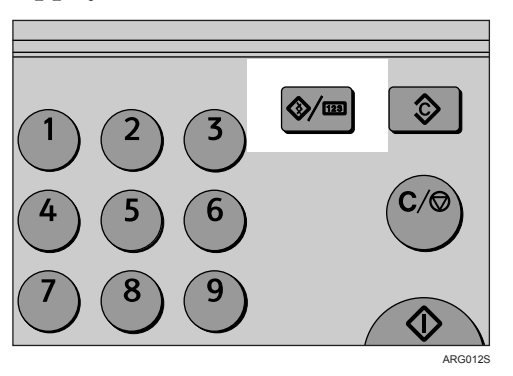

B **Sélectionnez [Fonction Imprimante] en utilisant** {U} **ou** {T}**, puis appuyez sur la touche** {**OK**}**.**

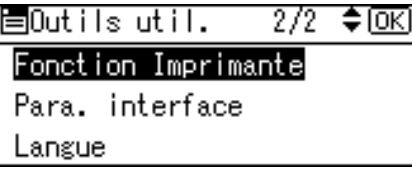

C **Sélectionnez [Maintenance] en utilisant** {U} **ou** {T}**, puis appuyez sur la touche** {**OK**}**.**

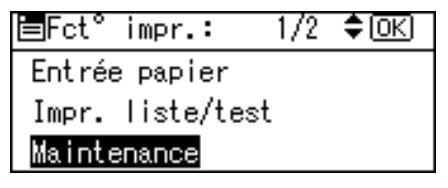

Un écran permettant de saisir le code administrateur apparaît.

D **Saisissez un Code administrateur sur le pavé numérique, puis appuyez sur la touche** {**OK**}**.**

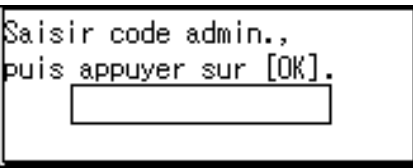

E **Sélectionnez [Protection menu] puis appuyez sur la touche** {**OK**}**.**

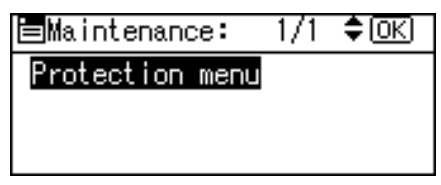

F **Saisissez un Code administrateur sur le pavé numérique, puis appuyez sur la touche** {**OK**}**.**

||Saisir code admin., þuis appuyer sur [OK].

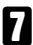

G **Sélectionnez [OFF] puis appuyez sur la touche** {**OK**}**.**

Protection menu:  $1/1$   $\div$   $\circ$  OK) 正 Niveau 1 Niveau 2

H **Appuyez sur la touche** {**Outils utilisateur/Compteur**}**.**

#### **Référence**

[P.4 "Accès aux Outils utilisateur"](#page-9-0)

### <span id="page-44-0"></span>**Annulation temporaire de la Protection menu**

Lorsque vous sélectionner des éléments protégés dans les Fonctions imprimante, un écran permettant de saisir les codes administrateur s'affiche. Lorsque ceci se produit, saisissez le code administrateur correct sur le pavé numérique, puis appuyez sur la touche {**OK**}. La Protection menu est temporairement annulée.

#### **Remarque**

❒ Si vous saisissez le code administrateur correct, la Protection menu est annulée aussi longtemps que le menu Fonction Imprimante est affiché.

# <span id="page-45-0"></span>**Système**

<span id="page-45-1"></span>Cette section décrit les Outils utilisateur dans le menu Système sous Fonction imprimante.

Les paramètres par défaut apparaissent en caractères gras.

#### ❖ **Impr. rapport d'erreurs**

Sélectionnez cette option pour imprimer un rapport d'erreur, lorsqu'une erreur d'imprimante ou de mémoire survient. La valeur par défaut est **OFF**.

#### ❖ **Reprise automatique**

Vous pouvez sélectionner cette fonction pour activer Reprise automatique. Si elle activée, l'impression continue même après une erreur système. Si le paramètre Reprise automatique est "0 minute", l'imprimante continue d'imprimer sans afficher de message d'erreur.

La valeur par défaut est **OFF**.

#### ❖ **Dépass. capacité mém.**

Sélectionnez cette option pour imprimer un rapport de saturation de mémoire. La valeur par défaut est **Ne pas imprimer**.

Sélectionnez "Ne pas imprimer" pour ne pas imprimer sur les pages où des erreurs se produisent. La page annulée et les pages suivantes ne sont pas imprimées. Si vous sélectionnez "Info sur les erreurs", les pages où des erreurs surviennent sont imprimées jusqu'au niveau où l'erreur s'est produite. Les pages suivantes sont imprimées normalement et un rapport d'erreur est imprimé à la fin. En revanche, les instructions de tri sont annulées.

#### ❖ **Recto/Verso**

Vous pouvez sélectionner cette fonction pour imprimer en Recto/Verso sur chaque page.

La valeur par défaut est **OFF**.

#### ❖ **Copies**

Vous pouvez définir le nombre d'exemplaires. La valeur par défaut est **1**.

• 1 à 999 par incrément de 1

#### ❖ **Lissage contours**

Sélectionnez cette fonction pour activer les Bords uniformes. La valeur par défaut est **ON**.

Si la fonction Éco. toner est définie sur **[ON]**, la fonction Lissage contours est ignorée même si elle est configurée sur **[ON]**.

#### ❖ **Économie toner**

Sélectionnez cette fonction pour activer l'Économie de toner. La valeur par défaut est **OFF**.

**4**

#### ❖ **Format papier sec.**

Vous pouvez activer l'option Auto Substitution de la taille du papier (A4 et Letter).

La valeur par défaut est **OFF**.

#### ❖ **Format page**

Vous pouvez sélectionner le format papier par défaut.

Format papier que vous pouvez sélectionner :

A3, A4, A5, B4 JIS, B5 JIS, C5 Env, C6 Env, DL Env, COM10, Monarch, 11" × 17",  $8^{1}/_{2}$ "  $\times$   $14$ ",  $8^{1}/_{2}$ "  $\times$   $13$ ",  $8^{1}/_{2}$ "  $\times$   $11$ ",  $8^{1}/_{4}$ "  $\times$   $13$ ",  $8$ "  $\times$   $13$ ",  $7^{1}/_{4}$ "  $\times$   $10^{1}/_{2}$ ",  $5^{1}/_{2}$ " $\times$   $8^{1}/_{2}$ ", 8K,16K, Frmt perso.

La valeur par défaut est A4 (version métrique) /  $8^{1}/2$ <sup>"</sup>  $\times$  11" (version anglosaxonne)

#### ❖ **Réglage papier à en-tête**

Vous pouvez trier l'ordre des images originales lors de l'impression.

Quand vous imprimez, les images originales tournent toujours par 180 degrés. Par conséquent, la production peut être différente lors d'une impression sur papier à en-tête ou sur un papier pré-imprimé nécessitant une orientation. Cette fonction vous permet de définir la rotation de l'image.

La valeur par défaut est **OFF**.

Si cette fonction est définie sur **[OFF]**, les images originales pivotent de 180 degrés.

Lorsque cette fonction est définie sur **[ON (toujours)]**, l'appareil ne fait pas pivoter l'image.

Cette fonction réduit la vitesse d'impression.

#### **Remarque**

❒ Les paramètres suivants apparaissent seulement si l'option Augmentation imprimante est installée :

• Impr. rapport d'erreurs, Dépass. capacité mém., Recto/Verso, Copies, Format papier sec., Format page et Réglage papier à en-tête.

### **Référence**

[P.4 "Accès aux Outils utilisateur"](#page-9-0)

# <span id="page-47-0"></span>**Interface hôte**

<span id="page-47-1"></span>Cette section décrit les Outils utilisateur dans le menu Interface hôte sous Fonction imprimante.

Les paramètres par défaut apparaissent en caractères gras.

#### ❖ **Dépassement délai E/S**

Vous pouvez sélectionner le nombre de secondes pendant lesquelles l'appareil reste en attente avant de terminer un travail d'impression. Si des données provenant d'un autre port arrivent habituellement pendant qu'un travail précédent est en cours d'impression, augmentez le délai. La valeur par défaut est **15 secondes**.

#### **Référence**

[P.4 "Accès aux Outils utilisateur"](#page-9-0)

## <span id="page-48-0"></span>**Menu PCL**

Cette section décrit les Outils utilisateur dans le menu PCL sous Fonction imprimante.

Les paramètres par défaut apparaissent en **caractères gras**.

#### **《Phimportant**

❒ Le menu apparaît seulement si l'option Augmentation imprimante est installée.

#### ❖ **Orientation**

<span id="page-48-1"></span>Vous pouvez définir l'orientation des feuilles. La valeur par défaut est **Portrait**.

#### ❖ **Nombre de lignes par page**

Vous pouvez définir le nombre de lignes par page. La valeur par défaut est **64** (version métrique) / **60** (version anglo-saxonne).

• 5 à 128 par incrément de 1

#### ❖ **Numéro police**

Vous pouvez définir l'ID de la police par défaut que vous souhaitez utiliser. La valeur par défaut est **0**.

• 0 à 50 par incrément de 1

#### ❖ **Taille du point**

Vous pouvez définir le corps que vous souhaitez affecter à la police sélectionnée. Ce paramètre est efficace seulement avec les polices à espacement variable. La valeur par défaut est **10,00**.

• 4,00 à 999,75 par incrément de 0,25

#### ❖ **Espacement police**

Vous pouvez sélectionner le nombre de caractères par millimètres (pouces) pour la police sélectionnée.

Ce paramètre est efficace seulement avec les polices à espacement fixe. La valeur par défaut est l'espacement **10,00**.

• 0,44 à 99,99 par incrément de 0,01

#### ❖ **Jeu de caractères**

Précisez le jeu de caractères d'impression pour la police sélectionnée. Les options disponibles sont les suivantes :

Roman-8, ISO L1, ISO L2, ISO L5, PC-8, PC-8 D/N, PC-850, PC-852, PC-8 TK, Win L1, Win L2, Win L5, Desktop, PS Text, VN Intl, VN US, MS Publ, Math-8, PS Math, VN Math, Pifont, Legal, ISO 4, ISO 6, ISO 11, ISO 15, ISO 17, ISO 21, ISO 60, ISO 69, Win 3.0

La valeur par défaut est **Roman-8**.

#### ❖ **Police Courier**

Vous pouvez sélectionner une police de type Courier. La valeur par défaut est **Standard**.

#### ❖ **Étend. largeur A4**

Vous pouvez augmenter la largeur de la zone imprimable (lorsque vous imprimez sur feuille A4 avec PCL).

La valeur par défaut est **OFF**.

Lorsque ce paramètre est sur ON, la largeur sera de $^1\prime_2$ .

#### ❖ **Ajouter retour à la ligne**

Quand le paramètre est **[ON]**, un retour chariot suivra chaque saut de ligne : CR=CR, LF=CR-LF, FF=CR-FF.

La valeur par défaut est **OFF**.

#### ❖ **Résolution**

Vous pouvez configurer la résolution d'impression en points par pouce. La valeur par défaut est **600 dpi**.

# <span id="page-50-0"></span>**5. Para. interface**

Ce chapitre décrit les Outils utilisateur dans le menu Paramètres d'interface. Pour plus d'informations sur l'accès aux Paramètres d'interface, consultez "Accès aux outils utilisateur".

# <span id="page-50-1"></span>**Réseau**

<span id="page-50-2"></span>Cette section décrit les Outils utilisateur dans le menu Réseau sous Paramètres d'interface.

Les paramètres par défaut apparaissent en caractères gras.

#### ❖ **Adresse IP**

Pour utiliser cet appareil dans un environnement réseau, vous devez définir l'adresse IP et le masque de sous-réseau.

- Attribution auto (DHCP)
- Spécifier

Lorsque vous sélectionnez **[Spécifier]**, saisissez **[Adresse IP:]** et **[Masque ss-réseau:]** sous la forme "xxx.xxx.xxx.xxx" ("x" indique un chiffre).

La valeur par défaut est **Spécifier**.

La valeur par défaut pour l'adresse IP est **192.0.0.192**.

La valeur par défaut pour le masque de sous-réseau est **255.255.255.0**.

Lorsque sélectionnez **[Spécifier]**, vérifiez que vous ne saisissez pas la même **[Adresse IP:]** que celle d'un autre périphérique du réseau.

L'adresse physique (adresse MAC) apparaît également.

#### ❖ **Adres. passerelle**

Une passerelle est un point de connexion ou d'échange qui relie deux réseaux. Définissez l'adresse de passerelle destinée au routeur ou à l'ordinateur hôte utilisé comme passerelle.

Le paramètre par défaut est **192.0.0.192**.

#### ❖ **Vitesse Ethernet**

Définissez la vitesse d'accès du réseau.

Sélectionnez une vitesse qui correspond à votre environnement réseau. L'option **[Sélection automatique]** est généralement conseillée.

La valeur par défaut est **Sélection automatique**.

### **Référence**

[P.4 "Accès aux Outils utilisateur".](#page-9-0)

# <span id="page-52-0"></span>**6. Autres outils utilisateur**

Les paramètres d'origine vous permettent de changer la langue et de vérifier le nombre de feuilles imprimées à l'aide du compteur. Pour plus d'informations sur les modalités d'accès au paramètres respectifs, veuillez consulter "Accès aux Outils utilisateur".

# <span id="page-52-1"></span>**Modification de la langue d'affichage**

Le paragraphe suivant décrit la fonction **[Langue]** du copieur.

Vous pouvez modifier la langue utilisée à l'écran. Le paramètre par défaut est l'anglais.

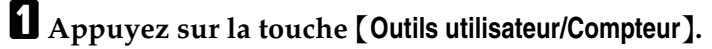

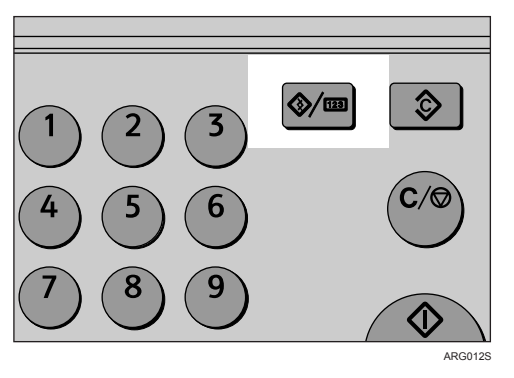

B **Sélectionnez [Langue] en utilisant** {U} **ou** {T}**, puis appuyez sur la touche** {**OK**}**.**

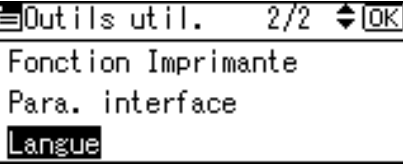

C **Sélectionnez la langue en utilisant** {U} **ou** {T}**, puis appuyez sur la touche** {**OK**}**.**

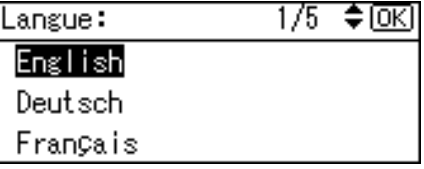

Le message "Programmé" s'affiche, puis l'écran du "Code utilisateur" revient.

D **Appuyez sur la touche** {**Outils utilisateur/Compteur**}**.**

#### **Référence**

[P.4 "Accès aux Outils utilisateur"](#page-9-0)

# <span id="page-53-0"></span>**Compteur**

### <span id="page-53-1"></span>**Affichage du compteur total**

Vous pouvez afficher la valeur totale du compteur utilisée pour toutes les fonctions.

A **Appuyez sur la touche** {**Outils utilisateur/Compteur**}**.**

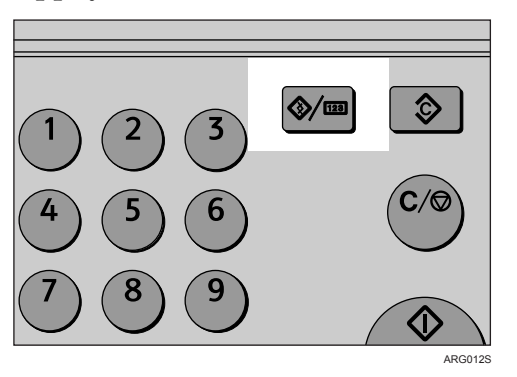

B **Sélectionnez [Compteur] en utilisant** {U} **ou** {T}**, puis appuyez sur la touche** {**OK**}**.**

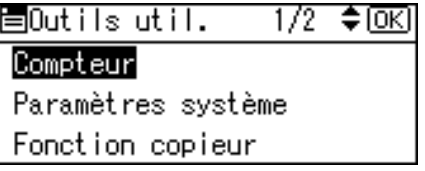

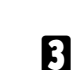

C **Pour imprimer la liste de compteur, appuyez sur [Impr.].**

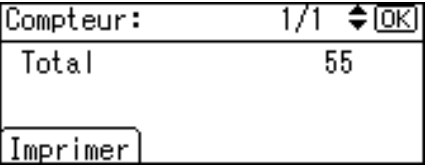

D **Appuyez sur la touche** {**Départ**}**.**

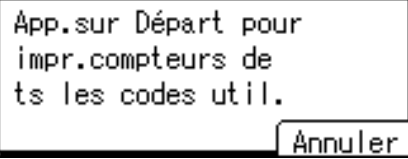

Une liste des compteurs s'imprime.

## E **Appuyez sur la touche** {**Outils utilisateur/Compteur**}**.**

#### **Remarque**

❒ Pour imprimer la liste de compteur, définissez le format papier sur un format supérieur à A4 ou Letter ( $8^1/\rm{_{2}}" \times 11"$ ).

### **Référence**

[P.4 "Accès aux Outils utilisateur"](#page-9-0)

# <span id="page-55-0"></span>**INDEX**

#### **A**

Accès aux Outils utilisateur, [4](#page-9-3) Adresse IP, [45](#page-50-2) Adresse passerelle, [45](#page-50-2) Affichage compteur copies, [11](#page-16-2) Affichage du compteur pour chaque code utilisateur, [24](#page-29-3) Affich. compteur orig., [29](#page-34-2) Afficher / Imprimer compteur, [17](#page-22-1) Ajouter retour à la ligne (Menu PCL), [43](#page-48-1) Annulation de la Protection menu, [37](#page-42-1) AOF (Toujours activé), [17](#page-22-1)

#### **B**

Basculement automatique du magasin, [29](#page-34-2) Bypass, [14](#page-19-1)

#### **C**

Code administrateur, [17](#page-22-1) Code utilisateur, [20](#page-25-3) Comptr par code util., [17](#page-22-1) Contraste écran, [11](#page-16-2) copieur, [14,](#page-19-1) [16](#page-21-1)

#### **D**

Définition de la Protection menu, [36](#page-41-2)

#### **E**

Effacement du compteur, [27](#page-32-1) Enregistrement d'un nouveau code utilisateur, [20](#page-25-4) Entrée papier, [33](#page-38-2) Espacement police (Menu PCL), [43](#page-48-1) Étend.. largeur A4 (Menu PCL), [43](#page-48-1)

#### **F**

Fonction défil. touches, [11](#page-16-2) Fonction Imprimante (Menu PCL), [43](#page-48-1) Fonctions Copieur, [29](#page-34-2) Fonctions générales, [11](#page-16-2) Format magasin papier, [14](#page-19-1)

#### **G**

Gest. codes ut..: copieur, [17](#page-22-1) Gestion compteur clé, [17](#page-22-1)

#### **I**

Impression du compteur pour chaque code utilisateur, [26](#page-31-2) imprimante, [14](#page-19-1) Impr. liste/test, [34](#page-39-1) Interface hôte, [42](#page-47-1)

#### **J**

Jeu de caractères (Menu PCL), [43](#page-48-1)

#### **M**

Maintenance, [36](#page-41-3) Marge Recto/Verso, [29](#page-34-2) Menu PCL (Fonctions Imprimante), [43](#page-48-1) Minuterie arrêt automatique, [16](#page-21-1) Minuterie de réinitialisation auto du système, [16](#page-21-1) Minuterie de réinitialisation automatique, [16](#page-21-1) Minuteur Mode économie, [16](#page-21-1) Modifier les réglages par défaut, [4](#page-9-4) Modifier un code utilisateur, [21](#page-26-2)

#### **N**

Nombre de lignes par page (Menu PCL), [43](#page-48-1) Nombre max.. de jeux, [29](#page-34-2) Numéro police (Menu PCL), [43](#page-48-1)

#### **O**

Orientation, [29](#page-34-2) Orientation (Menu PCL), [43](#page-48-1) Outils administrateur, [17](#page-22-1) Outils utilisateur, [45](#page-50-2)

#### **P**

Page Test opérations, [35](#page-40-1) Paramètres d'interface, [45](#page-50-2) Paramètres du réceptacle de sortie, [13](#page-18-1) Paramètres magasin papier, [14](#page-19-1) Paramètres minuterie, [16](#page-21-1) Paramètres papier à en-tête, [29](#page-34-2) Paramètre type original, [29](#page-34-2) Police Courier (Menu PLC), [43](#page-48-1) Priorité des fonctions, [11](#page-16-2) Priorité d'impression, [11](#page-16-2) Priorité mode R/V, [29](#page-34-2)

Priorité R/A prédéfini, [29](#page-34-2) Prior. mag. papier, [14](#page-19-1) Prio.Sél.pap./ R/A auto, [29](#page-34-2) Prog./Modif.code util., [17](#page-22-1)

#### **Q**

Quitter les Outils utilisateur, [5](#page-10-1)

#### **R**

Résolution (Menu PCL), [43](#page-48-1)

#### **S**

Sortie *Copieur (copieur)*, [11](#page-16-2) *Imprimante (imprimante)*, [11](#page-16-2) Supprimer un Code utilisateur, [23](#page-28-2) Système, [40](#page-45-1)

#### **T**

Taille du point (Menu PCL), [43](#page-48-1) Taux de reproduction, [29](#page-34-2) Tonalité touches panneau, [11](#page-16-2) Tri avec rotation, [29](#page-34-2) *reprise automatique*, [29](#page-34-2) Type de papier, [14](#page-19-1)

#### **U**

Unité de mesure, [11](#page-16-2)

#### **V**

Vitesse Ethernet, [45](#page-50-2)

Conformément à la norme IEC 60417, l'interrupteur principal d'alimentation porte les symboles suivants :

- **L** signifie MISE SOUS TENSION.
- O signifie MISE HORS TENSION.
- Chitage Signifie MISE EN VEILLE.

#### **Marques commerciales**

Microsoft®, Windows® et Windows NT® sont des marques déposées de Microsoft Corporation aux USA et/ou dans d'autres pays.

Acrobat® est une marque déposée d'Adobe Systems Incorporated.

Les autres noms de produit ne sont utilisés dans le présent manuel qu'à des fins d'identification et peuvent être des marques commerciales détenues par leurs sociétés respectives. Nous ne détenons aucun droit vis-à-vis de ces marques.

Les noms corrects des systèmes d'exploitation Windows sont comme suit :

- · Les noms de produit de Windows® 98 sont comme suit : Microsoft® Windows® 98 Microsoft® Windows® 98 Deuxième édition
- · Le nom de produit de Windows® Me est Microsoft®Window® Millennium Edition (Windows Me)
- · Les noms de produit de Windows® 2000 sont comme suit :

Microsoft® Windows® 2000 Advanced Server

Microsoft® Windows® 2000 Server

Microsoft® Windows® 2000 Professional

- · Les noms de produit de Windows® XP sont comme suit : Microsoft® Windows® XP Professional Microsoft® Windows® XP Home Edition Microsoft® Windows® XP Professionnel x64 Edition
- · Les noms de produit de Windows Server® 2003 sont comme suit : Microsoft® Windows Server® 2003 Standard Edition Microsoft® Windows Server® 2003 Enterprise Edition Microsoft® Windows Server® 2003 Web Edition

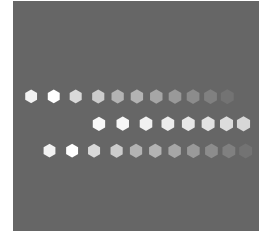

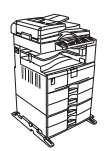

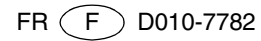